## **Commencer Guide d'installation rapide**

Veuillez lire le Guide de Sécurité du Produit avant d'installer l'appareil. Veuillez ensuite lire ce Guide d'installation rapide pour connaître la procédure de configuration et d'installation appropriée.

**MFC-J5910DW**

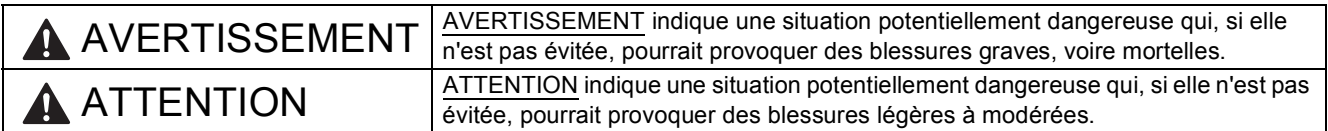

### **1 Déballez l'appareil et vérifiez les composants**

*Les composants figurant dans le carton peuvent varier selon le pays.*

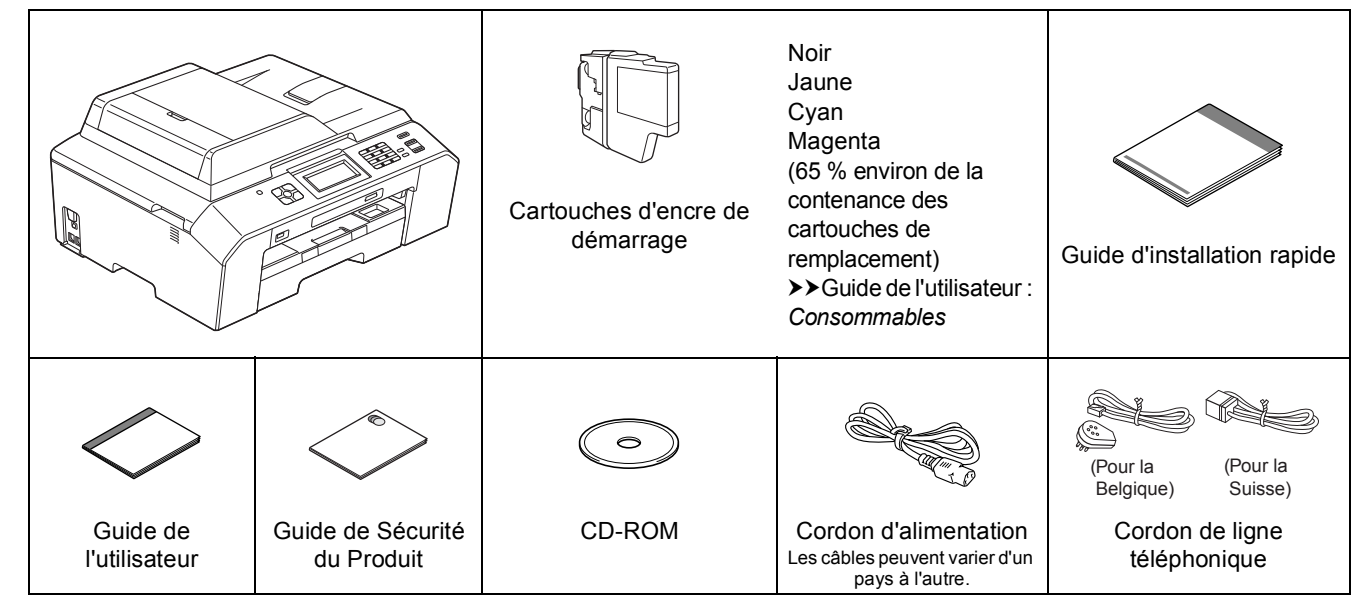

#### **AVERTISSEMENT**

**Des sachets en plastique sont utilisés pour l'emballage de l'appareil. Pour éviter tout risque de suffocation, conservez ces sachets en plastique hors de portée des bébés et des jeunes enfants. Les sachets en plastique ne sont pas des jouets.**

#### **Remarque**

- *Conservez tous les matériaux d'emballage et le carton dans l'éventualité où vous devriez expédier l'appareil.*
- *Vous devez acheter le câble d'interface adapté à l'interface que vous voulez utiliser (connexion USB ou réseau câblé).*

#### *Câble USB*

*Il est recommandé d'utiliser un câble USB 2.0 (type A/B) d'une longueur inférieure ou égale à 2 mètres (câble non inclus).*

#### *Câble réseau*

*Utilisez un câble droit à paires torsadées de catégorie 5 (ou supérieure) pour le réseau 10BASE-T ou Fast Ethernet 100BASE-TX.*

- a Enlevez le ruban adhésif protecteur et le film qui recouvre l'appareil ainsi que l'écran LCD.
- **b** Vérifiez que vous disposez de tous les composants.
- **2 Chargez du papier ordinaire A4** a Retirez complètement le bac à papier  $\bullet$  de l'appareil. **1**
	- **1**

**b** Ouvrez le couvercle du bac de sortie  $\bullet$ .

C Des deux mains, appuyez doucement et faites glisser le guide de longueur du papier  $\bigcirc$ , puis les guides-papier latéraux @ pour les adapter au format du papier.

Vérifiez que les marques triangulaires <sup>®</sup> figurant sur le quide de longueur du papier  $\bigcirc$ et sur les guides-papier latéraux @ s'alignent avec la marque correspondant au format de papier que vous utilisez.

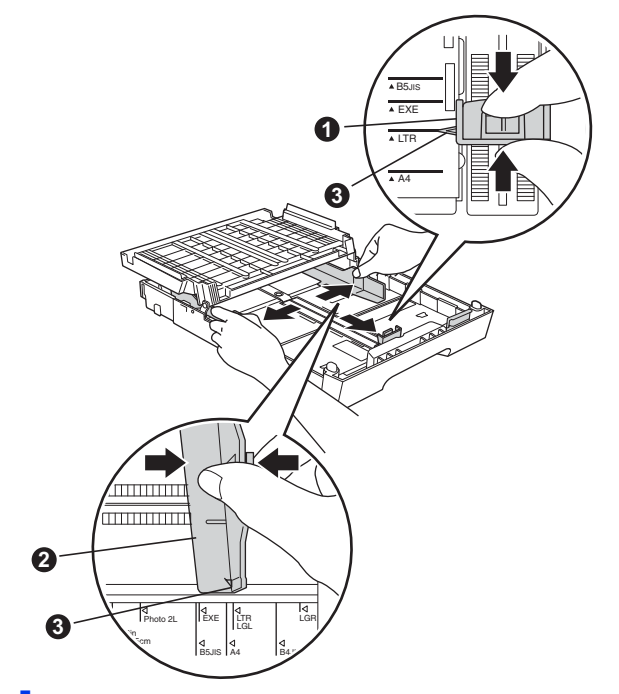

**d** Ventilez bien les feuilles pour éviter les bourrages papier et les problèmes d'alimentation.

#### **Remarque**

*Assurez-vous systématiquement que le papier n'est pas enroulé ou plissé.*

e Insérez sans forcer le papier dans le bac à papier, côté imprimé vers le bas et haut de la page en premier. Vérifiez que le papier repose bien à plat dans le bac.

#### **C** IMPORTANT

**Veillez à ne pas introduire le papier trop loin ; il risque de se soulever à l'arrière du plateau et d'entraîner des problèmes d'alimentation du papier.**

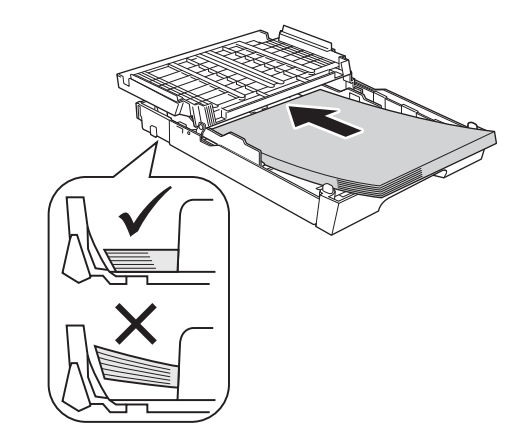

- f Réglez sans forcer les guides-papier latéraux avec les deux mains pour les adapter au format du papier. Veillez à ce que les guides-papier latéraux touchent les bords du papier.
- **g** Fermez le couvercle du bac de sortie. Vérifiez que le papier est posé bien à plat dans le bac et sous le repère de papier maximum  $\bigcirc$ .

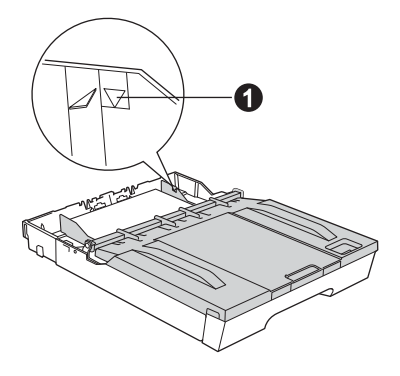

**h** Insérez *lentement* le bac à papier à fond dans l'appareil.

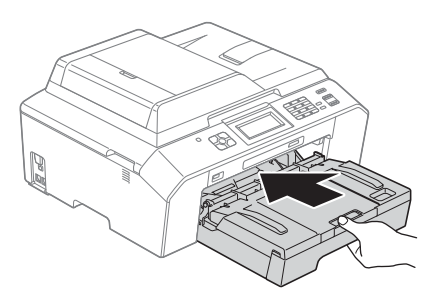

 $\overline{\phantom{a}}$  Tout en maintenant le bac à papier en place. tirez le support papier  $\bigcirc$  vers l'extérieur jusqu'au déclic, puis dépliez le volet du support papier  $\bullet$ .

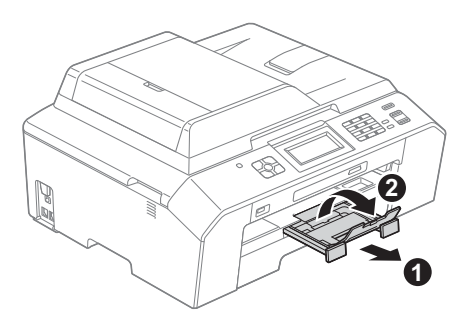

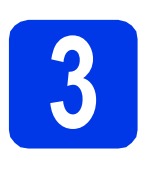

**3 Raccordez le cordon d'alimentation et le cordon de ligne d'alimentation et le cordon de ligne téléphonique**

#### **AVERTISSEMENT**

- **L'appareil doit être équipé d'une prise raccordée à la terre.**
- **L'appareil étant relié à la terre par le biais de la prise d'alimentation, vous pouvez vous protéger des risques électriques susceptibles d'être véhiculés par le réseau téléphonique en maintenant le cordon d'alimentation raccordé à l'appareil lorsque vous raccordez ce dernier à une ligne téléphonique. De même, vous pouvez vous protéger lorsque vous déplacez l'appareil en débranchant d'abord le cordon de ligne téléphonique, puis le cordon d'alimentation.**

#### **IMPORTANT**

**NE raccordez PAS encore le câble USB (si vous utilisez un câble USB).**

- (Pour la Su (Pour la Belgique) くと
- **b** Raccordez le cordon de ligne téléphonique. Raccordez une extrémité du cordon de ligne téléphonique à la prise de l'appareil marquée **LINE** et l'autre extrémité à une prise téléphonique murale.

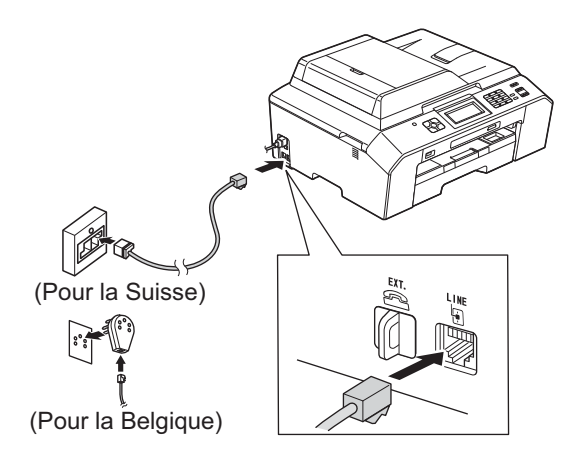

**a** Raccordez le cordon d'alimentation.

#### *I* IMPORTANT

**Le cordon de ligne téléphonique DOIT être raccordé à la prise de l'appareil marquée LINE.**

#### **Remarque**

*Si vous partagez une ligne téléphonique avec un téléphone externe, effectuez le raccordement comme illustré ci-dessous.*

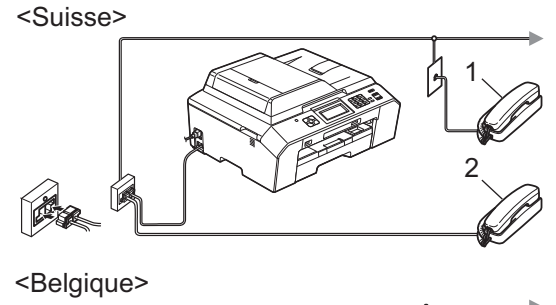

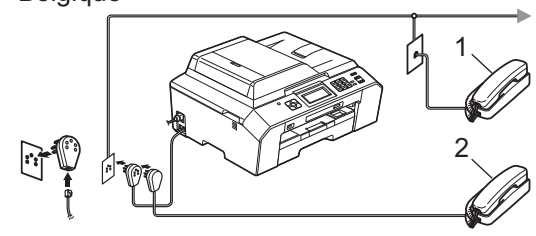

- *1 Téléphone supplémentaire*
- *2 Téléphone externe*

*Veillez à utiliser un téléphone externe doté d'un câble n'excédant pas 3 mètres de long.*

#### **Remarque**

*Si vous partagez une ligne téléphonique avec un répondeur téléphonique externe, effectuez le raccordement comme illustré ci-dessous.*

<Suisse> <Belgique>

*Si vous avez un répondeur externe, réglez le mode réception sur Tél/Rép. ext. Voir*  [Choisissez un mode de réception](#page-6-0) *à la page 7. Informations détaillées* >> Guide de l'utilisateur : Branchement d'un répondeur téléphonique externe

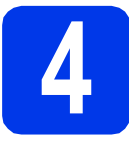

#### **4 Installez les cartouches d'encre**

#### **ATTENTION**

Si vous recevez de l'encre dans les yeux, rincez immédiatement avec de l'eau et consultez un médecin si vous êtes inquiet.

#### **Remarque**

*Veillez à installer tout d'abord les cartouches d'encre de démarrage livrées avec l'appareil.*

- a Assurez-vous que l'appareil est sous tension. L'écran LCD affiche Pas de cartouche.
- **b** Ouvrez le couvercle du logement des cartouches d'encre  $\bullet$ .

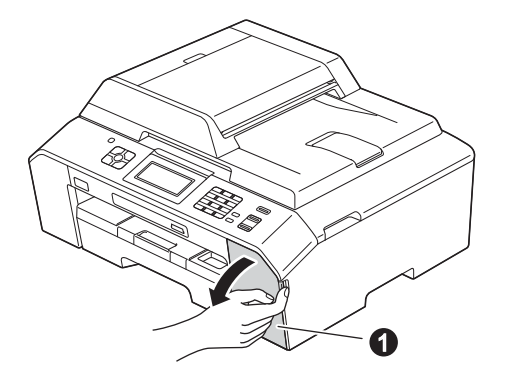

**C** Retirez l'élément de protection orange  $\bullet$ .

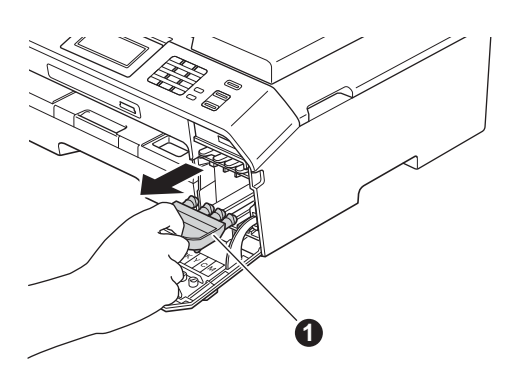

#### **Remarque**

*Ne jetez pas l'élément de protection orange. Vous en aurez besoin si vous transportez l'appareil.*

- 
- d Soulevez le capot du scanner jusqu'à ce qu'il se verrouille de façon sécurisée en position ouverte.

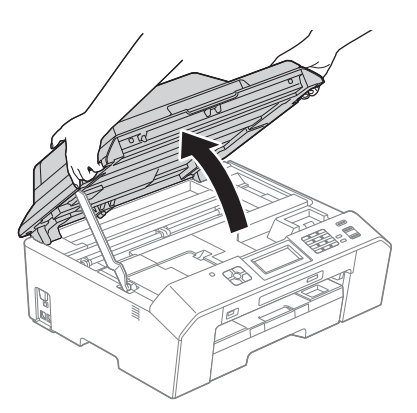

e Rangez l'élément de protection orange dans son support à l'intérieur de l'appareil comme illustré.

Assurez-vous que les deux protubérances sur la partie inférieure de l'élément de protection orange s'adaptent dans les deux fentes du support.

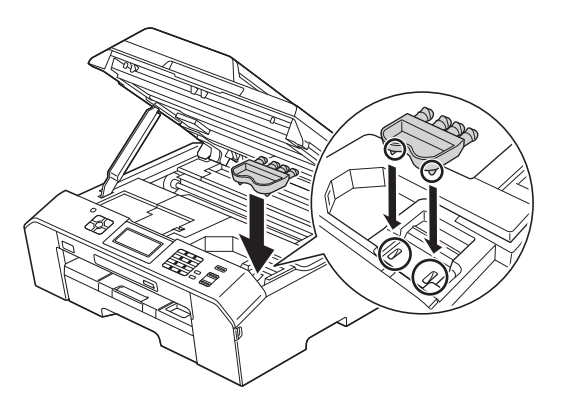

f Soulevez le capot du scanner pour desserrer le  $verrou$   $\odot$ .

> Appuyez doucement sur le support du capot du scanner  $\bullet$  et fermez le capot du scanner  $\bullet$ avec les deux mains.

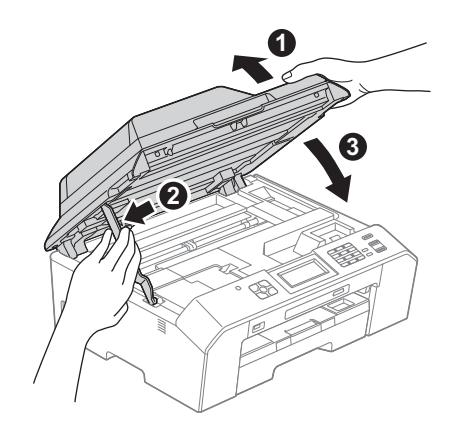

C Déballez la cartouche d'encre. Tournez le levier de déverrouillage vert sur l'élément de protection orange  $\bigcirc$  dans le sens des aiguilles d'une montre jusqu'au déclic pour libérer le joint étanche. Retirez ensuite l'élément de protection orange  $\bullet$  comme illustré.

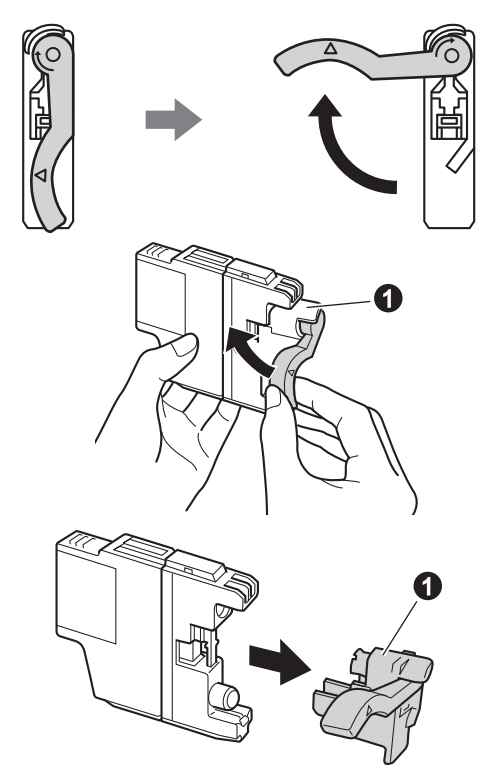

#### **IMPORTANT**

**NE secouez PAS les cartouches d'encre. Si de l'encre tache votre peau ou vos vêtements, lavez immédiatement avec du savon ou du détergent.**

 $\mathbf h$  Veillez à ce que la couleur du levier  $\mathbf a$  $corresponde$  à celle de la cartouche  $\bullet$ , comme représenté sur l'illustration ci-dessous. Installez chaque cartouche d'encre dans le sens de la flèche indiqué sur l'étiquette.

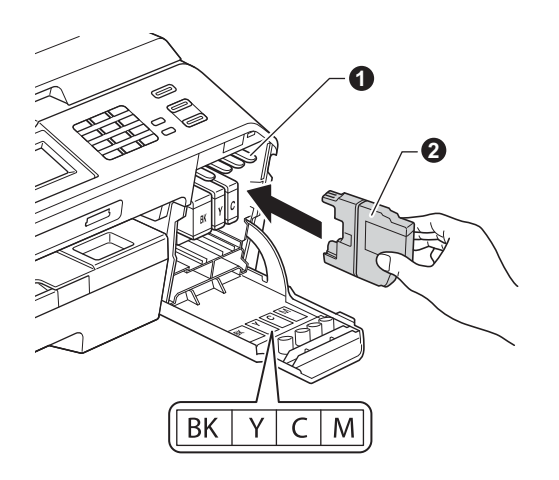

**i** Poussez délicatement le dos de la cartouche repéré par « PUSH » (POUSSEZ) jusqu'au déclic. Lorsque toutes les cartouches d'encre sont installées, fermez le couvercle du logement des cartouches d'encre.

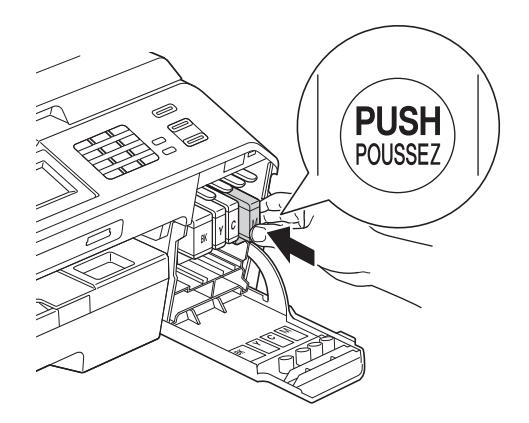

#### **Remarque**

*L'appareil prépare le circuit d'encre pour l'impression. Cette opération dure quatre minutes environ. Ne mettez pas l'appareil hors tension.*

### **5 Vérifiez la qualité d'impression**

a Une fois la procédure de préparation terminée, l'écran LCD affiche Placez papier et appuyez sur Start.

Appuyez sur **Start** ou sur Marche.

- **b** Vérifiez la qualité des quatre blocs de couleur sur la feuille. (noir/jaune/cyan/magenta)
- C Si toutes les lignes sont nettes et visibles, appuyez sur Oui pour terminer le contrôle de qualité et passez au point [6](#page-5-0).

Correct

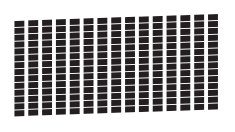

Si vous constatez l'absence de lignes courtes, appuyez sur Non et suivez la procédure indiquée sur l'écran LCD.

Incorrect

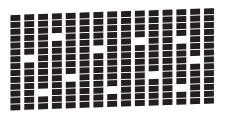

<span id="page-5-0"></span>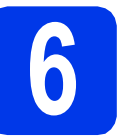

#### **6 Choisissez votre langue (si nécessaire)**

Vous pouvez choisir la langue d'affichage des messages sur l'écran LCD. (Suisse : Allemand, Français, Anglais/ Belgique : Hollandais, Français, Anglais)

- a Appuyez sur Menu.
- **b** Appuyez sur  $\sim$  ou sur  $\sim$  pour afficher Param. système. Appuyez sur Param. système.
- **C** Appuyez sur  $\sim$  ou sur  $\sim$  pour afficher Langue locale. Appuyez sur Langue locale.
- **d** Appuyez sur votre langue.
- e Appuyez sur **Stop/Exit**.

<span id="page-6-0"></span>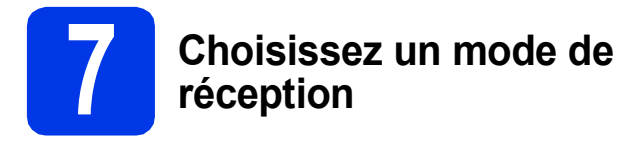

Il y a quatre modes de réception possibles :  $Fax$ , Fax/Tél, Manuel et Tél/Rép. ext.

#### ▶▶Guide de l'utilisateur : *Utilisation des modes de réception*

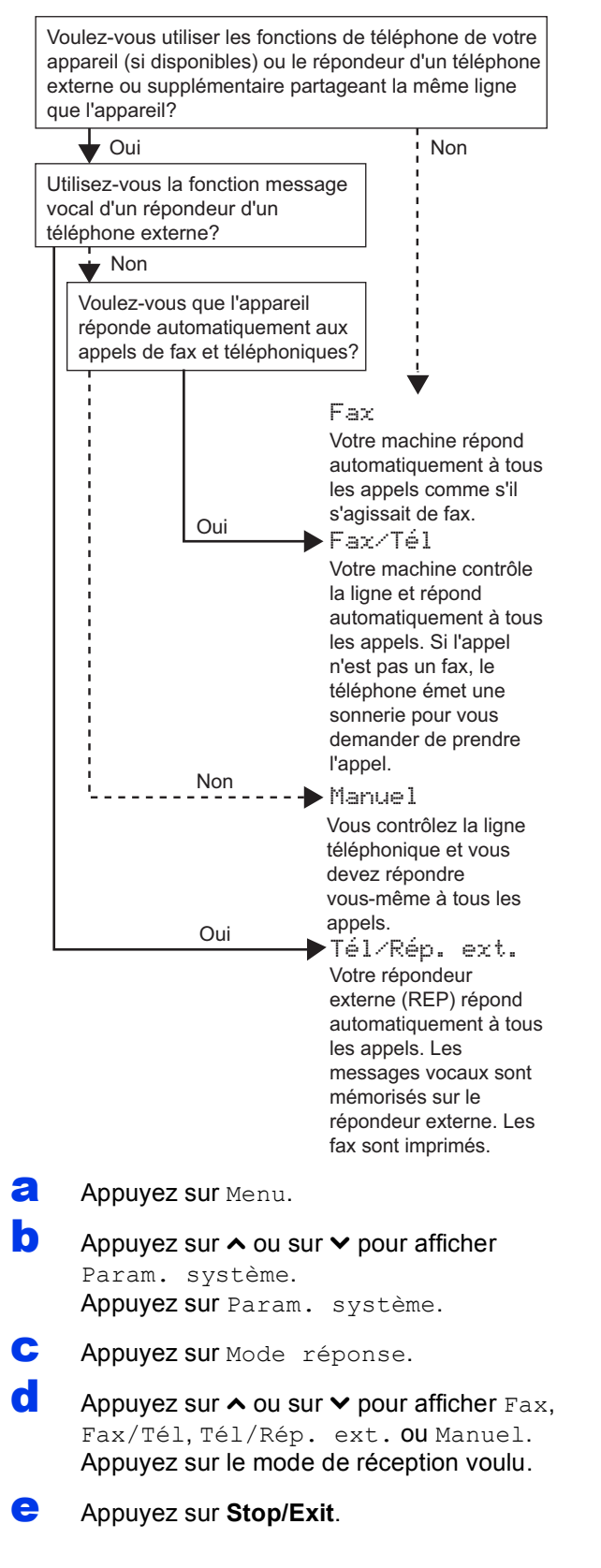

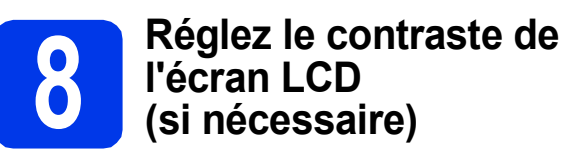

Si vous avez des difficultés à lire l'écran LCD, essayez de modifier le réglage du contraste.

- **a** Appuyez sur Menu.
- **b** Appuyez sur Param. général.
- $\mathbf C$  Appuyez sur  $\boldsymbol\sim$  ou sur  $\boldsymbol\vee$  pour afficher Réglage LCD. Appuyez sur Réglage LCD.
- **d** Appuyez sur Contraste LCD.
- Appuyez sur  $\triangle$  ou sur  $\triangleright$  pour choisir le niveau de contraste. Appuyez sur OK.
- f Appuyez sur **Stop/Exit**.

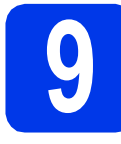

### **9 Réglez la date et l'heure**

L'appareil affiche la date et l'heure et si vous configurez l'ID station, il l'ajoute sur chaque fax que vous envoyez.

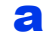

a Appuyez sur Menu.

- **b** Appuyez sur  $\sim$  ou sur  $\sim$  pour afficher Param. système. Appuyez sur Param. système.
- **C** Appuyez sur Date & heure.
- d Saisissez les deux derniers chiffres de l'année sur l'écran tactile, puis appuyez sur OK. Pour déplacer le curseur vers la gauche, appuyez sur  $\times$  et entrez à nouveau le numéro.

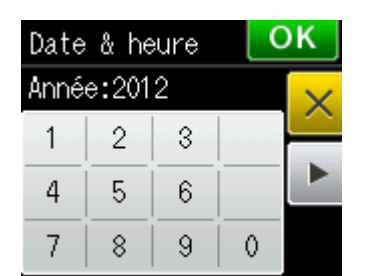

(par exemple, saisissez 1 2 pour 2012.)

e Répétez pour le mois/le jour/l'heure au format 24-heures.

f Appuyez sur **Stop/Exit**.

#### **10 Saisissez les**<br> **10 personnelles informations personnelles (ID station)**

Vous devez mémoriser votre nom et votre numéro de fax qui seront imprimés sur toutes les pages des fax que vous enverrez.

Informations sur la saisie d'un texte  $\rightarrow$  Guide de l'utilisateur : *Saisie de texte*

- <span id="page-7-0"></span>a Appuyez sur Menu.
- **b** Appuyez sur  $\sim$  ou sur  $\sim$  pour afficher Param. système. Appuyez sur Param. système.
- **C** Appuyez sur  $\sim$  ou sur  $\sim$  pour afficher ID station. Appuyez sur ID station.
- **d** Saisissez votre numéro de fax (jusqu'à 20 chiffres) sur l'écran tactile, puis appuyez sur OK.
- e Saisissez votre nom (jusqu'à 20 caractères) sur l'écran tactile, puis appuyez sur OK.

#### *A* Remarque

- *Appuyez sur pour sélectionner de façon cyclique les lettres, les chiffres et les caractères spéciaux. (Les caractères disponibles peuvent varier en fonction du pays.)*
- *Si vous devez saisir un caractère situé sur le même bouton que le dernier caractère saisi, appuyez sur* **c** *pour déplacer le curseur vers la droite.*
- *Si vous vous êtes trompé en saisissant un caractère et que vous souhaitez le modifier,*  appuyez sur **a** pour le supprimer, puis *ressaisissez le caractère correct.*
- f Appuyez sur **Stop/Exit**.

#### **Remarque**

*Si vous commettez une erreur et souhaitez recommencer, appuyez sur Stop/Exit et revenez au point* [a](#page-7-0)*.*

### **11 Rapport de transmission du fax**

Votre appareil Brother est équipé d'un rapport de vérification de l'envoi qui peut être utilisé pour confirmer l'envoi d'un fax. Ce rapport indique le nom ou le numéro de fax du correspondant, la date, l'heure et la durée de la transmission, le nombre de pages transmises et si la transmission a réussi ou non. Instructions relatives à l'utilisation de cette fonction ▶▶Guide de l'utilisateur : *Rapport de vérification de l'envoi*

#### **12** Réglez le mode de<br> **12** ou par impulsion **numérotation par tonalité ou par impulsion (Suisse uniquement)**

Votre appareil est préréglé pour le service de numérotation par tonalité. Si vous disposez du service de numérotation par impulsion (rotatif), vous devez changer le mode de numérotation.

- **a** Appuyez sur Menu.
- **b** Appuyez sur  $\sim$  ou sur  $\sim$  pour afficher Param. système. Appuyez sur Param. système.
- **C** Appuyez sur  $\sim$  ou sur  $\sim$  pour afficher Tonal/Impuls. Appuyez sur Tonal/Impuls.
- **C** Appuyez sur Impulsions (ou sur Tonalité).
- e Appuyez sur **Stop/Exit**.

### **13 Réglez le type de ligne téléphonique**

Si vous raccordez l'appareil à une ligne dotée d'un PBX ou d'un RNIS pour envoyer et recevoir des fax, il est nécessaire de modifier le type de ligne téléphonique en conséquence en procédant comme suit.

- a Appuyez sur Menu.
- **b** Appuyez sur  $\sim$  ou sur  $\sim$  pour afficher
	- Param. système. Appuyez sur Param. système.
- **C** Appuyez sur  $\sim$  ou sur  $\sim$  pour afficher  $Type$ ligne tél. Appuyez sur Type ligne tél.
- **d** Appuyez sur  $\sim$  ou sur  $\sim$  pour afficher Normal, PBX ou ISDN. Appuyez sur le type de ligne téléphonique voulu.

#### **Remarque**

*Si vous choisissez PBX, l'appareil vous demande alors de régler le préfixe de numérotation.*  **≻≻**Guide de l'utilisateur : Réglage du type de ligne téléphonique

e Appuyez sur **Stop/Exit**.

#### **PBX et TRANSFERT**

L'appareil est paramétré initialement sur Normale, ce qui permet de le raccorder à une ligne RTPC (réseau téléphonique public commuté) standard. De nombreux bureaux utilisent cependant un central téléphonique ou un autocommutateur privé (PBX). Votre appareil peut être raccordé à la plupart des types de PBX. La fonction de rappel de l'appareil ne prend en charge que le rappel de type pause minutée (TBR). TBR fonctionne avec la plupart des PBX, vous permettant ainsi d'accéder à une ligne extérieure ou de transférer des appels vers un autre poste. La fonction est activée par pression sur la touche **Tel/R**.

#### **14 Réglez la compatibilité de<br>14 de ligne téléphonique<br>(VoIP) la ligne téléphonique (VoIP)**

Si vous raccordez l'appareil à un service VoIP (sur Internet), vous devez modifier le réglage de la compatibilité.

#### **Remarque**

*Si vous utilisez une ligne téléphonique analogique, vous pouvez sauter cette étape.*

- a Appuyez sur Menu.
- **b** Appuyez sur  $\sim$  ou sur  $\sim$  pour afficher Param. système. Appuyez sur Param. système.
- $\mathbf C$  Appuyez sur  $\boldsymbol\sim$  ou sur  $\boldsymbol\vee$  pour afficher Compatibilité. Appuyez sur Compatibilité.
- $\bullet$  Appuyez sur  $\bullet$  ou sur  $\bullet$  pour afficher Base(pour VoIP). Appuyez sur Base(pour VoIP).
- e Appuyez sur **Stop/Exit**.

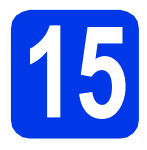

### **15 Choisissez votre type de connexion**

Ces instructions d'installation concernent Windows® XP/XP Professionnel Édition x64, Windows Vista®, Windows® 7 et Mac OS X (versions 10.4.11, 10.5.x et 10.6.x).

#### *A* Remarque

- *Pour Windows Server® 2003/2008/2008 R2, les pilotes se trouvent sur la page de téléchargement de votre modèle à l'adresse [http://solutions.brother.com/.](http://solutions.brother.com/)*
- *Si votre ordinateur ne comporte pas de lecteur de CD-ROM, vous pouvez télécharger les derniers pilotes, manuels et utilitaires correspondant à votre modèle depuis le Brother Solutions Center à l'adresse [http://solutions.brother.com/.](http://solutions.brother.com/) Certaines applications logicielles figurant sur le CD-ROM peuvent ne pas être disponibles en téléchargement.*

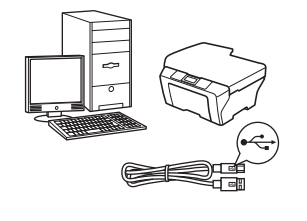

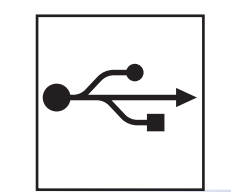

### **Pour le câble d'interface USB**

Windows®, allez à la [page 12](#page-11-0) Macintosh, allez à la [page 15](#page-14-0)

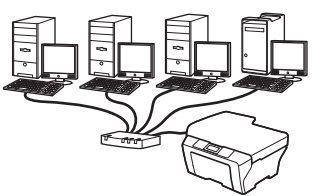

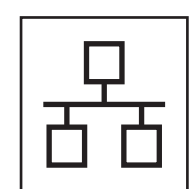

### **Pour le réseau câblé**

Windows®, allez à la [page 18](#page-17-0) Macintosh, allez à la [page 22](#page-21-0)

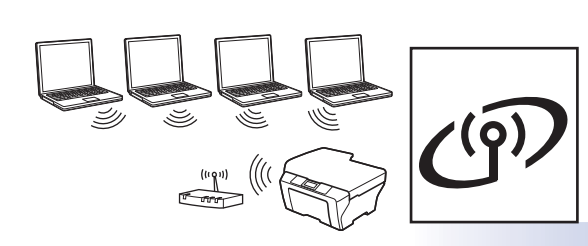

### **Pour le réseau sans fil**

Windows® et Macintosh, allez à la [page 25](#page-24-0)

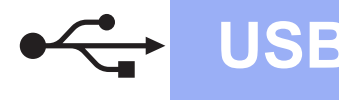

#### <span id="page-11-0"></span>**Pour les utilisateurs de l'interface USB**

**(Windows® XP Édition Familiale/XP Professionnel/Windows Vista®/Windows® 7)**

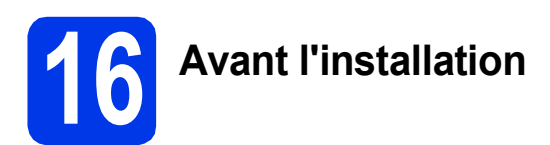

Assurez-vous que l'ordinateur est sous tension et que vous êtes connecté avec des droits d'administrateur.

#### *IMPORTANT*

- **NE raccordez PAS le câble USB à ce stade.**
- **Si des programmes sont en cours d'exécution, fermez-les.**

#### **Remarque**

- *Les écrans peuvent varier selon votre système d'exploitation.*
- *Le CD-ROM comprend ScanSoft™ PaperPort™12SE. Ce logiciel prend en charge Windows® XP Édition Familiale (SP3 ou supérieur), XP Professionnel (SP3 ou supérieur), XP Professionnel Édition x64 (SP2 ou supérieur), Windows Vista® (SP2 ou supérieur) et Windows® 7. Mettez à jour vers le dernier Service Pack de Windows® avant d'installer MFL-Pro Suite.*

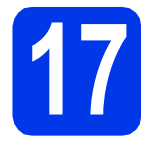

### **17 Installez MFL-Pro Suite**

a Introduisez le CD-ROM du programme d'installation fourni dans le lecteur de CD-ROM. Si l'écran du nom du modèle apparaît, choisissez votre appareil. Si l'écran de la langue apparaît, choisissez votre langue.

#### **Remarque**

*Si l'écran Brother ne s'affiche pas automatiquement, cliquez sur Poste de travail (Ordinateur), double-cliquez sur l'icône du CD-ROM, puis double-cliquez sur start.exe.*

**b** Le menu supérieur du CD-ROM s'affiche. Cliquez sur **Installation initiale**.

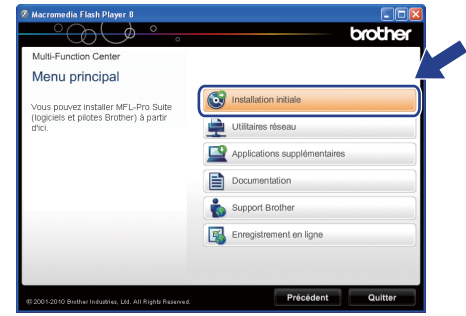

c Cliquez sur **Installer le logiciel MFL-Pro Suite** et cliquez sur **Oui** si vous acceptez les termes du contrat de licence. Suivez les instructions affichées à l'écran.

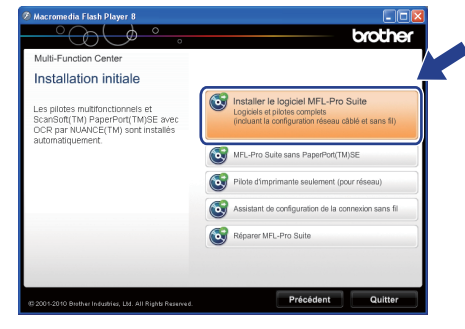

#### **Remarque**

*Pour Windows Vista® et Windows® 7, lorsque l'écran Contrôle de compte d'utilisateur s'affiche, cliquez sur Autoriser ou sur Oui.*

d Choisissez **Branchement local (USB)**, puis cliquez sur **Suivant**. L'installation se poursuit.

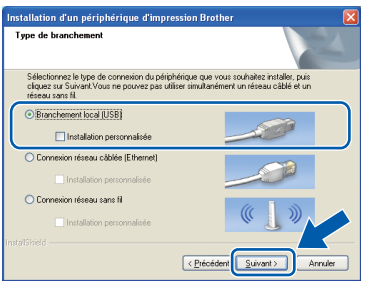

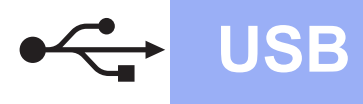

e Quand cet écran s'affiche, passez à l'étape suivante.

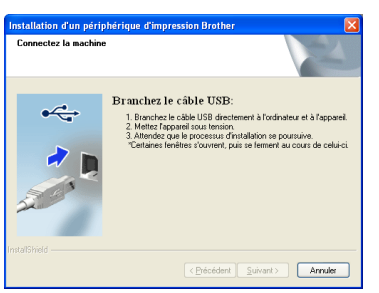

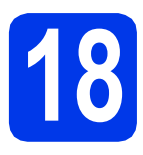

### **18 Raccordez le câble USB**

**a** Soulevez le capot du scanner jusqu'à ce qu'il se verrouille de façon sécurisée en position ouverte.

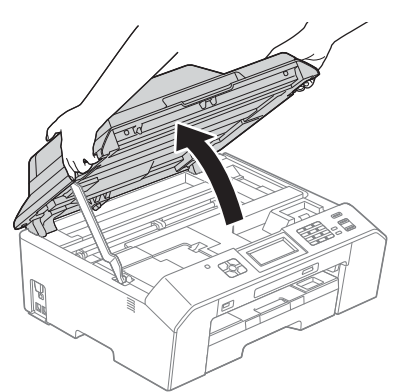

**b** Connectez le câble USB au port USB repéré par un symbole  $\left[\frac{1}{2}\right]$ . Vous trouverez le port USB à l'intérieur de l'appareil sur la droite, comme illustré ci-dessous.

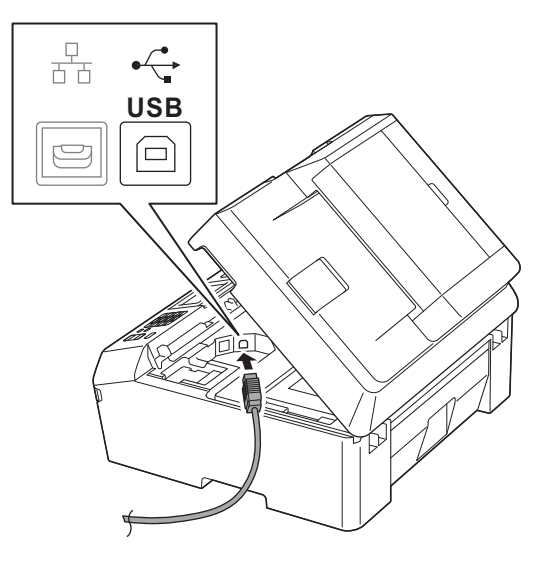

C Guidez soigneusement le câble USB dans la rainure spéciale en le faisant sortir par l'arrière de l'appareil. Raccordez le câble à votre ordinateur.

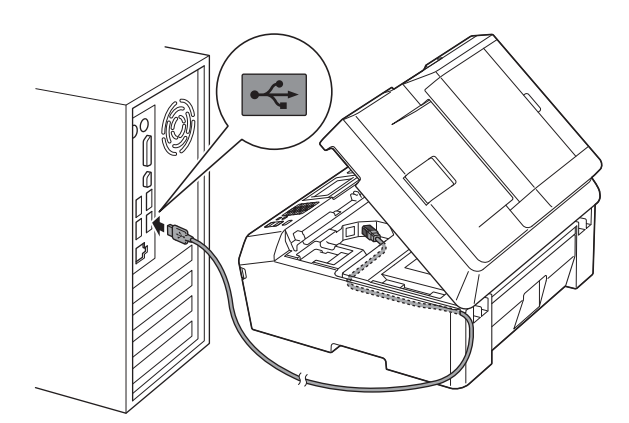

#### *IMPORTANT*

**Assurez-vous que le câble ne gêne pas la fermeture du capot, sinon une erreur risque de se produire.**

**d** Soulevez le capot du scanner pour desserrer le verrou $\bullet$ .

Appuyez doucement sur le support du capot du scanner  $\bullet$  et fermez le capot du scanner  $\bullet$ avec les deux mains.

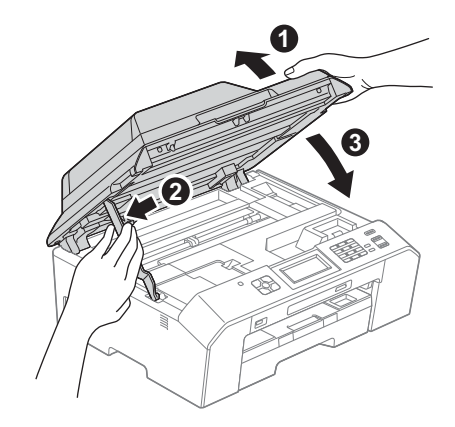

e L'installation se poursuit automatiquement. Les écrans d'installation s'affichent les uns après les autres.

#### **COMPORTANT**

**N'annulez PAS quelque écran que ce soit pendant l'installation. Il peut s'écouler quelques secondes avant que tous les écrans apparaissent.**

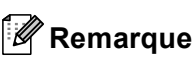

*Pour Windows Vista® et Windows® 7, quand l'écran Sécurité de Windows® apparaît, cochez la case et cliquez sur Installer pour terminer l'installation correctement.*

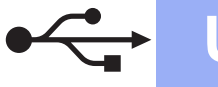

### **Windows USB ®**

- f Lorsque l'écran **Enregistrement en ligne** s'affiche, faites votre sélection et suivez les instructions affichées à l'écran.
- **C** Si vous ne souhaitez pas définir votre appareil comme imprimante par défaut, décochez **Définir l'imprimante par défaut**, puis cliquez sur **Suivant**.

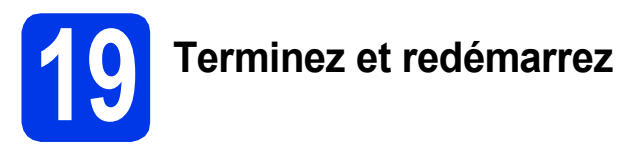

**a** Cliquez sur **Terminer** pour redémarrer votre ordinateur.

> Après avoir redémarré l'ordinateur, vous devez ouvrir une session avec des droits d'administrateur.

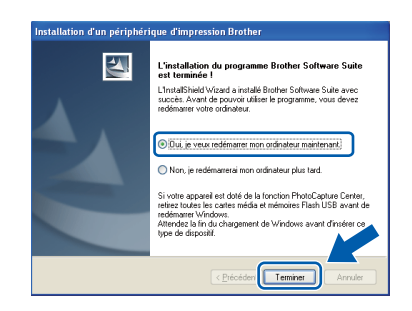

#### **Remarque**

- *Si un message d'erreur apparaît pendant l'installation du logiciel, exécutez le Diagnostic d'installation depuis Démarrer/ Tous les programmes/Brother/MFC-JXXX (où MFC-JXXX est le nom de votre modèle).*
- *Selon vos paramètres de sécurité, il se peut qu'une fenêtre Sécurité de Windows® ou d'un logiciel antivirus s'affiche lors de l'utilisation de l'appareil ou de son logiciel. Autorisez la poursuite de l'installation.*
- **b** Les écrans suivants apparaissent.
	- Lorsque l'écran **Rechercher les mises à jour du firmware** apparaît, choisissez le paramètre de mise à jour du firmware souhaité et cliquez sur **OK**.
	- Lorsque le Programme de recherche et d'assistance pdt Brother démarre, suivez les instructions affichées à l'écran.

#### **Remarque**

*La mise à jour du firmware et le Programme de recherche et d'assistance pdt Brother nécessitent un accès Internet.*

#### Terminer **L'installation est maintenant terminée.**

#### **Maintenant, allez à**

**Passez à l'étape Installez les applications en option à la [page 40](#page-39-0).**

#### **Remarque**

*Pilote d'imprimante XML Paper Specification Le pilote d'imprimante XML Paper Specification est le plus adapté pour Windows Vista® et Windows® 7 lors de l'impression à partir d'applications utilisant les documents XML Paper Specification. Veuillez télécharger le pilote le plus récent en accédant au Brother Solutions Center à l'adresse [http://solutions.brother.com/.](http://solutions.brother.com/)*

### <span id="page-14-0"></span>**Pour les utilisateurs de l'interface USB (Mac OS X 10.4.11, 10.5.x, 10.6.x)**

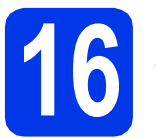

## **16 Avant l'installation**

Assurez-vous que votre appareil est alimenté et que votre Macintosh est sous tension. Vous devez avoir ouvert une session avec des droits d'administrateur.

#### *A* Remarque

*Pour les utilisateurs de Mac OS X 10.4.0 à 10.4.10, effectuez une mise à niveau vers Mac OS X 10.4.11 - 10.6.x.*

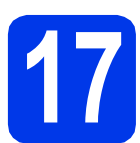

### **17 Raccordez le câble USB**

#### **IMPORTANT**

**NE raccordez PAS l'appareil à un port USB du clavier ou à un concentrateur USB non alimenté. Raccordez directement l'appareil à votre Macintosh.**

a Soulevez le capot du scanner jusqu'à ce qu'il se verrouille de façon sécurisée en position ouverte.

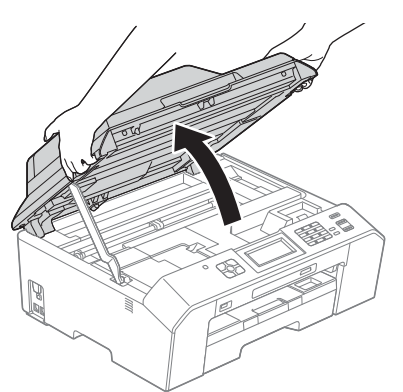

**b** Connectez le câble USB au port USB repéré par un symbole  $\leftarrow$ . Vous trouverez le port USB à l'intérieur de l'appareil sur la droite, comme illustré ci-dessous.

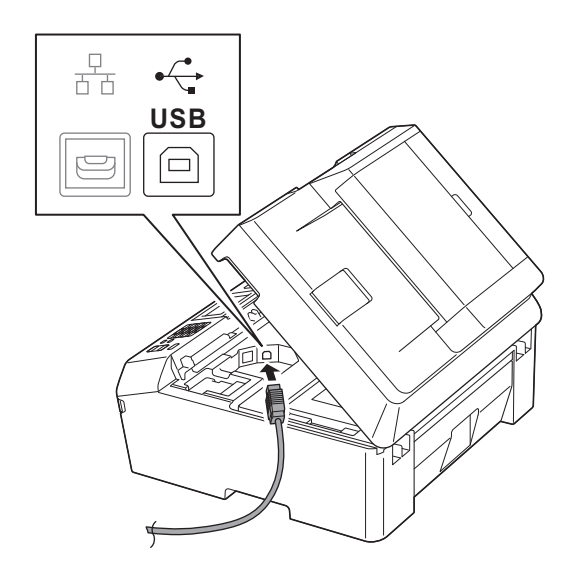

**C** Guidez soigneusement le câble USB dans la rainure spéciale en le faisant sortir par l'arrière de l'appareil. Raccordez le câble à votre Macintosh.

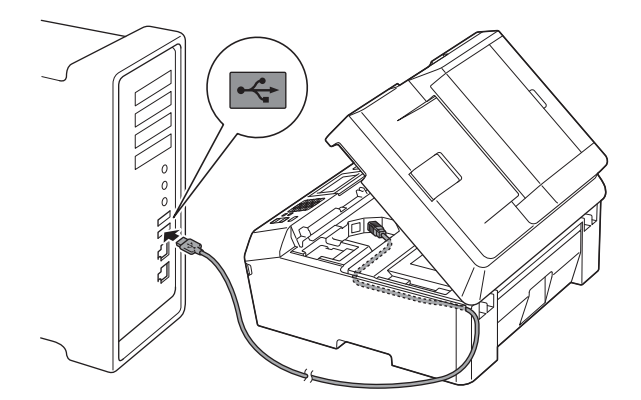

#### **IMPORTANT**

**Assurez-vous que le câble ne gêne pas la fermeture du capot, sinon une erreur risque de se produire.**

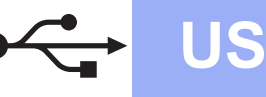

### USB **Macintosh**

d Soulevez le capot du scanner pour desserrer le verrou $\mathbf{\Omega}$ .

Appuyez doucement sur le support du capot du scanner @ et fermez le capot du scanner <sup>@</sup> avec les deux mains.

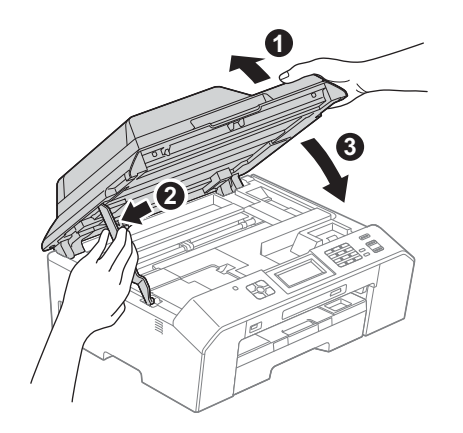

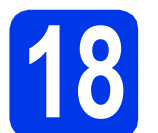

### **18 Installez MFL-Pro Suite**

- a Introduisez le CD-ROM du programme d'installation fourni dans le lecteur de CD-ROM.
- **b** Double-cliquez sur l'icône **Start Here OSX** pour commencer l'installation.

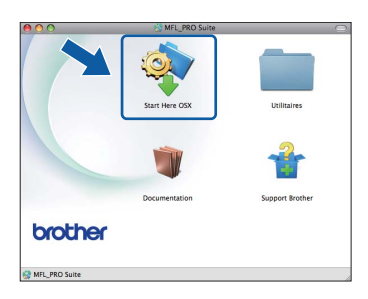

**C** Choisissez **Branchement local (USB)**, puis cliquez sur **Suivant**. Suivez les instructions affichées à l'écran.

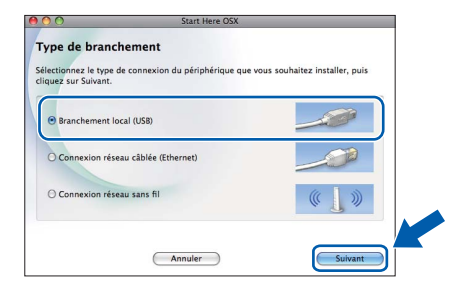

- d Veuillez patienter pendant l'installation du logiciel. Après l'installation, le logiciel Brother recherche le périphérique Brother. Cette opération dure quelques instants.
- e Choisissez votre appareil dans la liste, puis cliquez sur **OK**.

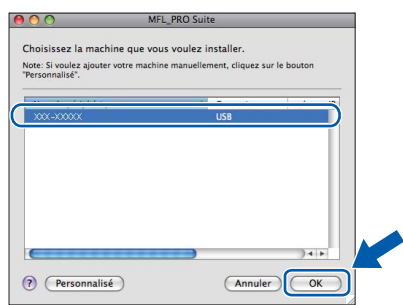

f Lorsque cet écran apparaît, cliquez sur **Suivant**.

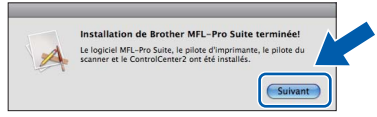

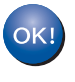

**L'installation de MFL-Pro Suite est à présent terminée. Passez à l'étape** [19](#page-16-0)**.**

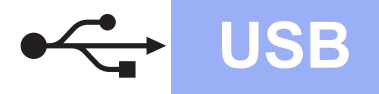

## USB **Macintosh**

# <span id="page-16-0"></span>**19 Téléchargez et installez Presto! PageManager**

Lorsque Presto! PageManager est installé, l'aptitude à la reconnaissance optique des caractères (OCR) est ajoutée à ControlCenter2 de Brother. Vous pouvez facilement numériser, partager et classer des photos et des documents à l'aide de Presto! PageManager.

**a** Sur l'écran **Support Brother**, cliquez sur l'icône **Presto! PageManager** pour accéder au site de téléchargement de Presto! PageManager et suivez les instructions affichées à l'écran.

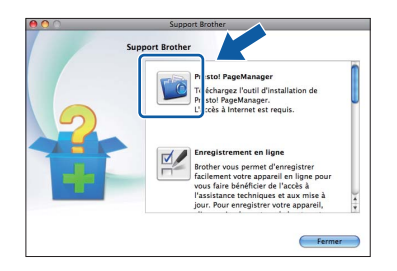

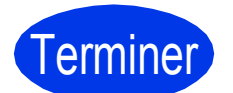

#### Terminer **L'installation est maintenant terminée.**

#### **Remarque**

*Pour utiliser Image Capture pour numériser sous Mac OS X 10.6.x, veuillez installer le pilote d'imprimante CUPS que vous pouvez télécharger depuis la page de votre modèle sur le Brother Solutions Center à l'adresse [http://solutions.brother.com/.](http://solutions.brother.com/)*

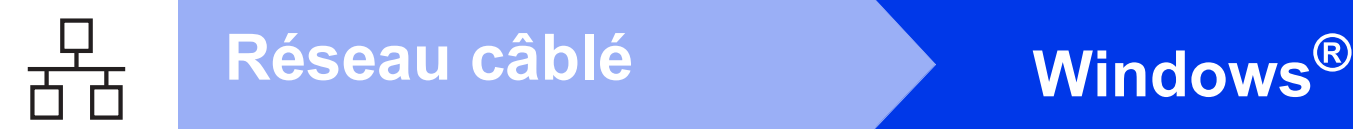

#### <span id="page-17-0"></span>**Pour les utilisateurs de l'interface réseau câblée**

**(Windows® XP Édition Familiale/XP Professionnel/Windows Vista®/Windows® 7)**

<span id="page-17-2"></span><span id="page-17-1"></span>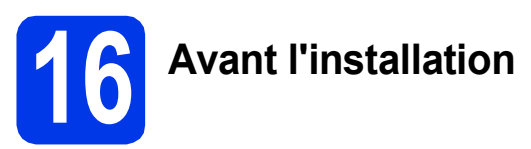

Assurez-vous que l'ordinateur est sous tension et que vous êtes connecté avec des droits d'administrateur.

#### **IMPORTANT**

**Si des programmes sont en cours d'exécution, fermez-les.**

#### **Remarque**

- *Les écrans peuvent varier selon votre système d'exploitation.*
- *Le CD-ROM comprend ScanSoft™ PaperPort™12SE. Ce logiciel prend en charge Windows® XP Édition Familiale (SP3 ou supérieur), XP Professionnel (SP3 ou supérieur), XP Professionnel Édition x64 (SP2 ou supérieur), Windows Vista® (SP2 ou supérieur) et Windows® 7. Mettez à jour vers le dernier Service Pack de Windows® avant d'installer MFL-Pro Suite.*
- *Si vous avez précédemment configuré votre appareil pour un réseau sans fil et que vous souhaitez le configurer sur un réseau câblé, vous devez vérifier que le paramètre Interface rés. de l'appareil est réglé sur LAN câblé. L'interface réseau sans fil deviendra inactive avec ce paramètre.*

*Appuyez sur Menu sur votre appareil. Appuyez sur*  $\sim$  *ou sur*  $\sim$  *pour afficher Réseau*, *puis appuyez sur Réseau. Appuyez sur 
igour afficher Interface rés., puis appuyez sur Interface rés. Appuyez sur LAN câblé. Appuyez sur Stop/Exit.*

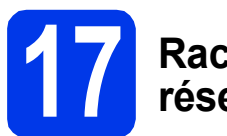

#### **17 Raccordez le câble réseau**

a Soulevez le capot du scanner jusqu'à ce qu'il se verrouille de façon sécurisée en position ouverte.

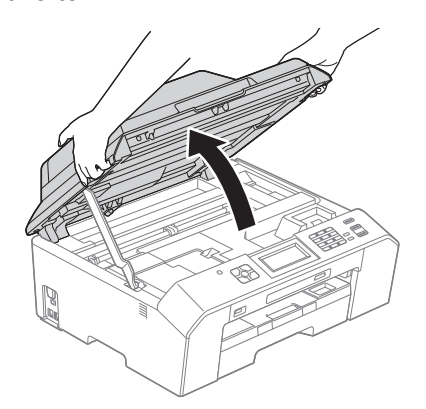

**b** Vous trouverez le port Ethernet repéré par un symbole **<sub>n</sub>en** à l'intérieur de l'appareil sur la gauche, comme illustré ci-dessous. Retirez le bouchon de protection et connectez le câble réseau au port Ethernet.

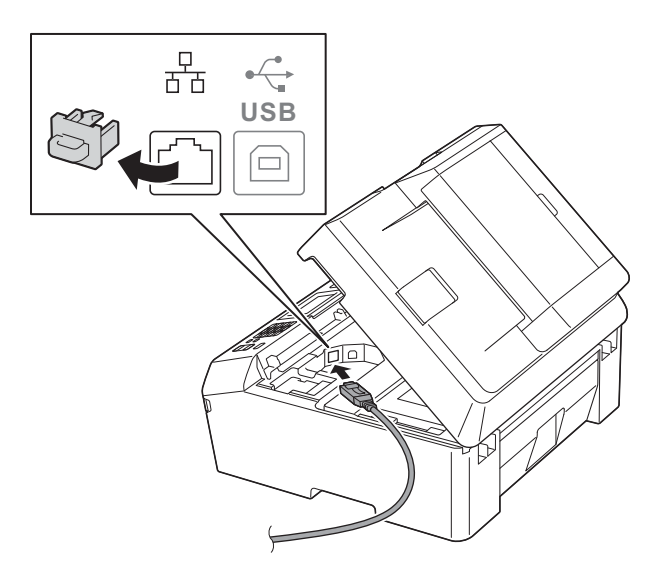

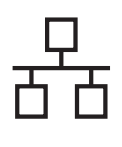

## $R$ éseau câblé **bien la propondit d'Alexandre du Mindows**

 $\mathbf{C}$  Guidez soigneusement le câble réseau dans la rainure spéciale en le faisant sortir par l'arrière de l'appareil. Raccordez le câble au réseau.

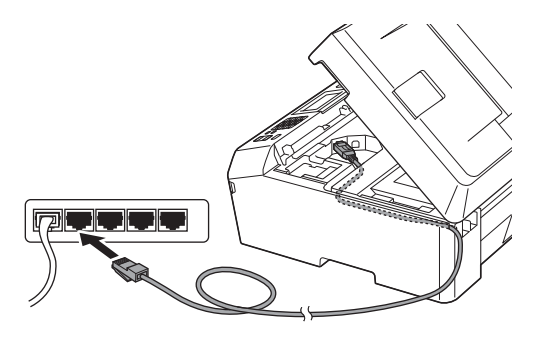

#### **IMPORTANT**

**Assurez-vous que le câble ne gêne pas la fermeture du capot, sinon une erreur risque de se produire.**

#### **Remarque**

*Si vous utilisez le câble USB et le câble réseau, faites passer les deux câbles dans la rainure spéciale en les plaçant l'un sur l'autre.*

d Soulevez le capot du scanner pour desserrer le verrou $\bullet$ .

> Appuyez doucement sur le support du capot du scanner @ et fermez le capot du scanner @ avec les deux mains.

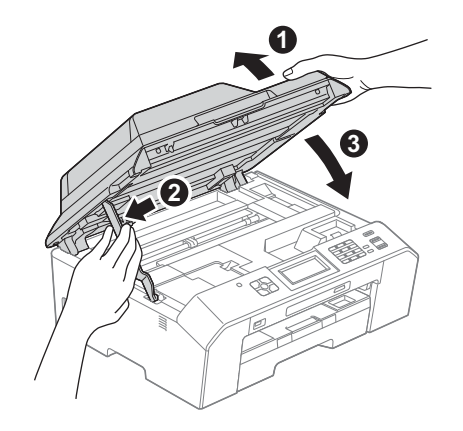

# <span id="page-18-1"></span><span id="page-18-0"></span>**18 Installez MFL-Pro Suite**

a Introduisez le CD-ROM du programme d'installation fourni dans le lecteur de CD-ROM. Si l'écran du nom du modèle apparaît, choisissez votre appareil. Si l'écran de la langue apparaît, choisissez votre langue.

#### **Remarque**

*Si l'écran Brother ne s'affiche pas automatiquement, cliquez sur Poste de travail (Ordinateur), double-cliquez sur l'icône du CD-ROM, puis double-cliquez sur start.exe.*

**b** Le menu supérieur du CD-ROM s'affiche. Cliquez sur **Installation initiale**.

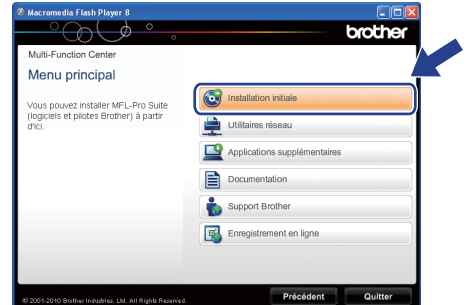

c Cliquez sur **Installer le logiciel MFL-Pro Suite** et cliquez sur **Oui** si vous acceptez les termes du contrat de licence. Suivez les instructions affichées à l'écran.

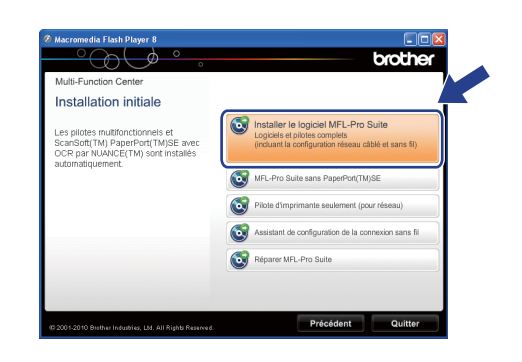

#### **Remarque**

*Pour Windows Vista® et Windows® 7, lorsque l'écran Contrôle de compte d'utilisateur s'affiche, cliquez sur Autoriser ou sur Oui.*

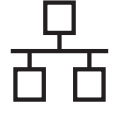

d Choisissez **Connexion réseau câblée (Ethernet)**, puis cliquez sur **Suivant**.

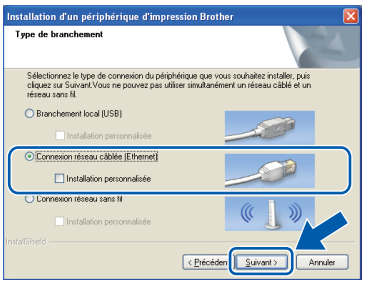

e Lorsque cet écran apparaît, choisissez **Changez les paramètres de port du pare-feu pour permettre la connexion réseau et continuez l'installation. (Recommandé)** et cliquez sur **Suivant**.

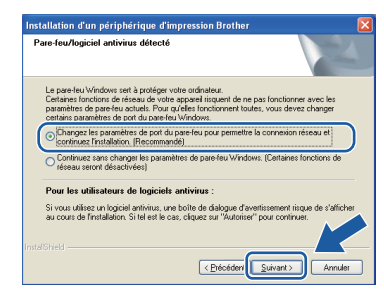

Si vous utilisez un pare-feu autre que le Parefeu Windows® ou si le Pare-feu Windows® est désactivé, cet écran peut s'afficher.

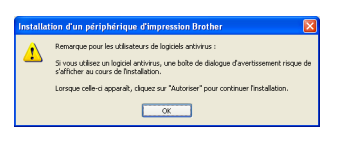

Consultez les instructions fournies avec votre logiciel pare-feu pour savoir comment ajouter les ports réseau suivants.

- Pour la numérisation réseau, ajoutez le port UDP 54925.
- Pour la réception PC-FAX en réseau, ajoutez le port UDP 54926.
- Si les problèmes que vous rencontrez avec votre connexion réseau persistent, ajoutez le port UDP 137 et 161.

#### **Remarque**

*• Si plusieurs appareils sont raccordés au réseau, choisissez votre appareil dans la liste, puis cliquez sur Suivant.* 

*Cette fenêtre n'apparaît pas si un seul appareil est raccordé au réseau et l'appareil sera choisi automatiquement.*

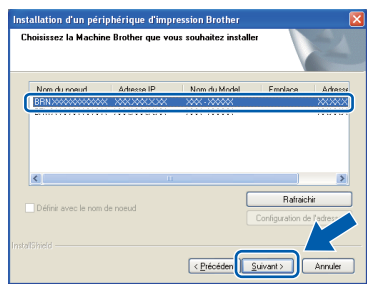

*• Si votre appareil n'a pas été détecté sur le réseau, l'écran suivant apparaît.*

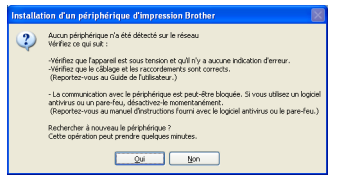

*Vérifiez vos paramètres en suivant les instructions affichées à l'écran.*

f L'installation des pilotes Brother se lance automatiquement. Les écrans d'installation s'affichent les uns après les autres.

#### **COMPORTANT**

**N'annulez PAS quelque écran que ce soit pendant l'installation. Il peut s'écouler quelques secondes avant que tous les écrans apparaissent.**

#### **Remarque**

*Pour Windows Vista® et Windows® 7, quand l'écran Sécurité de Windows® apparaît, cochez la case et cliquez sur Installer pour terminer l'installation correctement.*

g Lorsque l'écran **Enregistrement en ligne** s'affiche, faites votre sélection et suivez les instructions affichées à l'écran.

**h** Si vous ne souhaitez pas définir votre appareil comme imprimante par défaut, décochez **Définir l'imprimante par défaut**, puis cliquez sur **Suivant**.

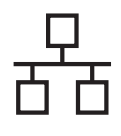

## **Windows Réseau câblé ®**

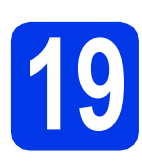

### **19 Terminez et redémarrez**

**a** Cliquez sur **Terminer** pour redémarrer votre ordinateur. Après avoir redémarré l'ordinateur, vous devez ouvrir une session avec des droits d'administrateur.

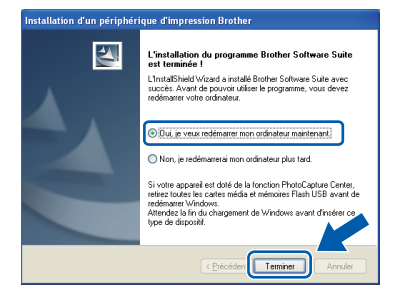

#### **Remarque**

- *Si un message d'erreur apparaît pendant l'installation du logiciel, exécutez le Diagnostic d'installation depuis Démarrer/ Tous les programmes/Brother/MFC-JXXX (où MFC-JXXX est le nom de votre modèle).*
- *Selon vos paramètres de sécurité, il se peut qu'une fenêtre Sécurité de Windows® ou d'un logiciel antivirus s'affiche lors de l'utilisation de l'appareil ou de son logiciel. Autorisez la poursuite de l'installation.*

**b** Les écrans suivants apparaissent.

- Lorsque l'écran **Rechercher les mises à jour du firmware** apparaît, choisissez le paramètre de mise à jour du firmware souhaité et cliquez sur **OK**.
- Lorsque le Programme de recherche et d'assistance pdt Brother démarre, suivez les instructions affichées à l'écran.

#### **Remarque**

*La mise à jour du firmware et le Programme de recherche et d'assistance pdt Brother nécessitent un accès Internet.*

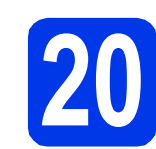

#### **20** Installez MFL-Pro Suite<br>
sur d'autres ordinateurs<br>
(si nécessaire) **sur d'autres ordinateurs (si nécessaire)**

Si vous souhaitez utiliser votre appareil avec plusieurs ordinateurs installés sur le réseau, installez MFL-Pro Suite sur chaque ordinateur. Passez à l'étape [18](#page-18-0) à la [page 19](#page-18-1). Voir aussi l'étape [16](#page-17-1) à la [page 18](#page-17-2) avant de procéder à l'installation.

#### **Remarque**

#### *Licence réseau (Windows®)*

*Ce produit comprend une licence PC pour 2 utilisateurs maximum. Cette licence prend en charge l'installation de MFL-Pro Suite avec ScanSoft™ PaperPort™12SE sur 2 PC maximum du réseau. Si vous souhaitez installer ScanSoft™ PaperPort™12SE sur plus de 2 PC, veuillez acheter l'ensemble Brother NL-5 qui est un ensemble de contrats de licences pour PC multiple destiné à 5 utilisateurs supplémentaires maximum. Pour acheter l'ensemble NL-5, contactez votre revendeur Brother agréé ou le service clientèle Brother.*

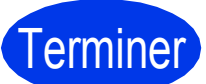

### Terminer **L'installation est maintenant terminée.**

#### **Maintenant, allez à**

**Passez à l'étape Installez les applications en option à la [page 40](#page-39-0).**

#### **Remarque**

*Pilote d'imprimante XML Paper Specification Le pilote d'imprimante XML Paper Specification est le plus adapté pour Windows Vista® et* 

*Windows® 7 lors de l'impression à partir d'applications utilisant les documents XML Paper Specification. Veuillez télécharger le pilote le plus récent en accédant au Brother Solutions Center à l'adresse [http://solutions.brother.com/.](http://solutions.brother.com/)*

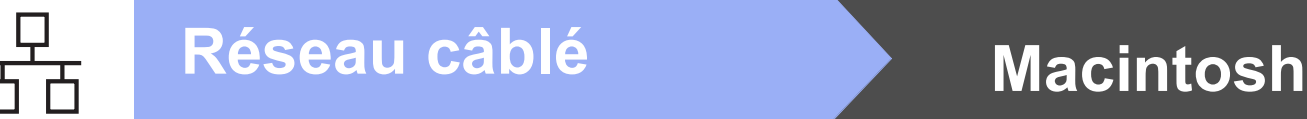

#### <span id="page-21-0"></span>Pour les utilisateurs de l'interface réseau câblée (Mac OS X 10.4.11, 10.5.x, 10.6.x)

<span id="page-21-2"></span><span id="page-21-1"></span>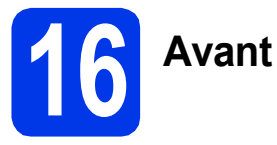

## **16 Avant l'installation**

Assurez-vous que votre appareil est alimenté et que votre Macintosh est sous tension. Vous devez avoir ouvert une session avec des droits d'administrateur.

#### **Remarque**

- *Pour les utilisateurs de Mac OS X 10.4.0 à 10.4.10, effectuez une mise à niveau vers Mac OS X 10.4.11 - 10.6.x.*
- *Si vous avez précédemment configuré votre appareil pour un réseau sans fil et que vous souhaitez le configurer sur un réseau câblé, vous devez vérifier que le paramètre Interface rés. de l'appareil est réglé sur LAN câblé. L'interface réseau sans fil deviendra inactive avec ce paramètre.*

*Appuyez sur Menu sur votre appareil. Appuyez sur*  $\sim$  *ou sur*  $\sim$  *pour afficher Réseau*, *puis appuyez sur Réseau. Appuyez sur* ∧ *ou sur* ∨ *pour afficher Interface rés., puis appuyez sur Interface rés. Appuyez sur LAN câblé. Appuyez sur Stop/Exit.*

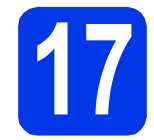

#### **17 Raccordez le câble réseau**

a Soulevez le capot du scanner jusqu'à ce qu'il se verrouille de façon sécurisée en position ouverte.

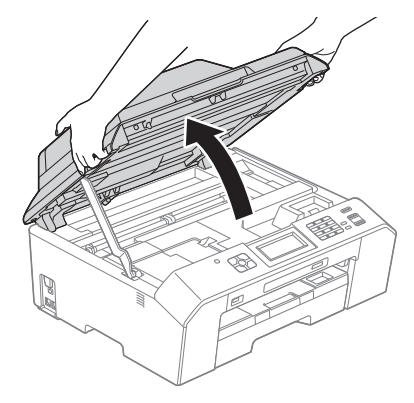

**b** Vous trouverez le port Ethernet repéré par un symbole **alla de l'appare** il sur la gauche, comme illustré ci-dessous. Retirez le bouchon de protection et connectez le câble réseau au port Ethernet.

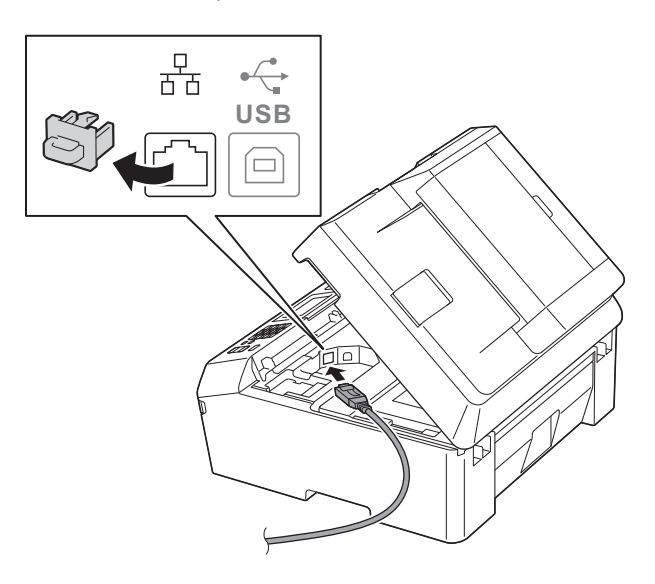

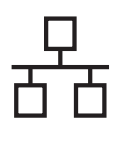

### **Réseau câblé Macintosh**

C Guidez soigneusement le câble réseau dans la rainure spéciale en le faisant sortir par l'arrière de l'appareil. Raccordez le câble au réseau.

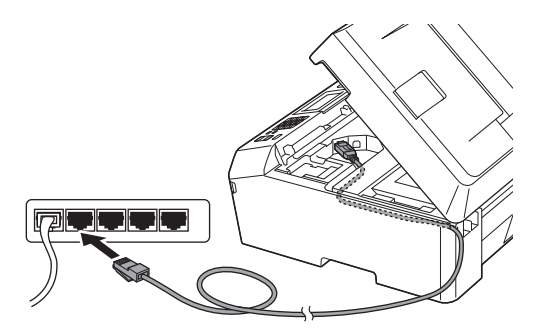

#### **IMPORTANT**

**Assurez-vous que le câble ne gêne pas la fermeture du capot, sinon une erreur risque de se produire.**

#### **Remarque**

*Si vous utilisez le câble USB et le câble réseau, faites passer les deux câbles dans la rainure spéciale en les plaçant l'un sur l'autre.*

d Soulevez le capot du scanner pour desserrer le  $verrou$   $\bigcirc$ .

Appuyez doucement sur le support du capot du scanner @ et fermez le capot du scanner @ avec les deux mains.

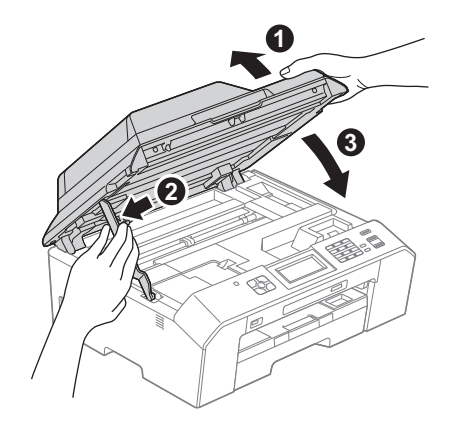

<span id="page-22-1"></span><span id="page-22-0"></span>**18 Installez MFL-Pro Suite**

- a Introduisez le CD-ROM du programme d'installation fourni dans le lecteur de CD-ROM.
- **b** Double-cliquez sur l'icône Start Here OSX pour commencer l'installation.

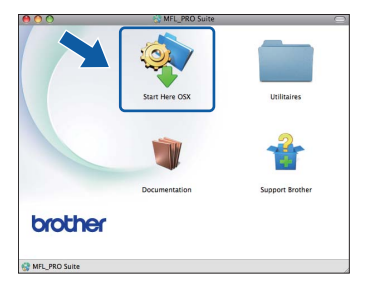

c Choisissez **Connexion réseau câblée (Ethernet)**, puis cliquez sur **Suivant**. Suivez les instructions affichées à l'écran.

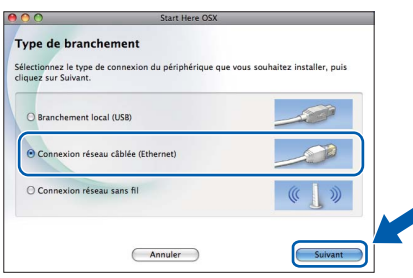

- d Veuillez patienter pendant l'installation du logiciel. Après l'installation, le logiciel Brother recherche le périphérique Brother. Cette opération dure quelques instants.
- e Si l'appareil a été configuré pour votre réseau, sélectionnez l'appareil dans la liste, puis cliquez sur **OK**.

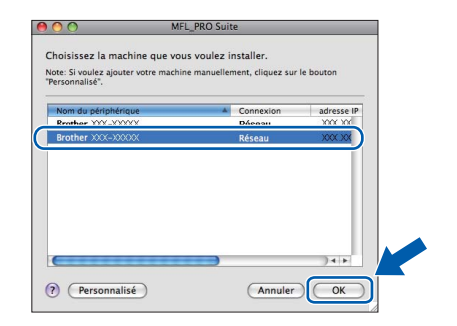

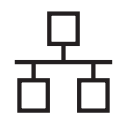

### **Réseau câblé Macintosh**

#### **Remarque**

- *Si l'appareil n'a pas été détecté sur le réseau, vérifiez vos paramètres réseau.*
- *Vous pouvez trouver l'adresse MAC (adresse Ethernet) et l'adresse IP de votre appareil en imprimant le rapport de configuration du réseau.* uu*Guide utilisateur - Réseau :*  Impression du rapport de configuration réseau
- *Si cet écran apparaît, cliquez sur OK.*

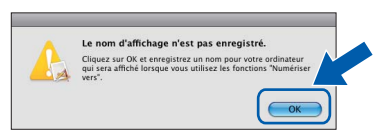

*Saisissez un nom pour votre Macintosh dans Nom d'affichage (max 15 caractères).*

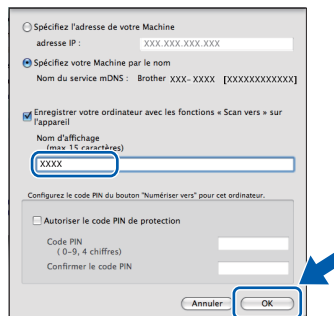

*Si vous souhaitez utiliser la fonction Scan directement depuis votre appareil pour numériser sur le réseau, vous devez cocher la case Enregistrer votre ordinateur avec les fonctions « Scan vers » sur l'appareil. Cliquez sur OK. Passez à l'étape* [f](#page-23-0)*.*

*Le nom que vous saisissez s'affiche sur l'écran LCD de l'appareil lorsque vous appuyez sur la touche SCAN et que vous choisissez une*  **option de numérisation.** ( $\rightarrow$  Guide utilisateur -  $\parallel$  **Terminer** L'installation est **Letter du la proponent de la proponent de la proponent de la proponent terminer du la proponent terminer du la proponent terminer du l** 

<span id="page-23-0"></span>Lorsque cet écran apparaît, cliquez sur **Suivant**.

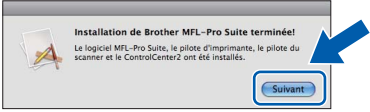

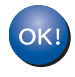

**L'installation de MFL-Pro Suite est à présent terminée. Passez à l'étape** [19](#page-23-1)**.**

<span id="page-23-1"></span>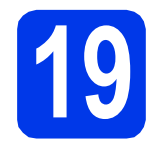

# **19 Téléchargez et installez Presto! PageManager**

Lorsque Presto! PageManager est installé, l'aptitude à la reconnaissance optique des caractères (OCR) est ajoutée à ControlCenter2 de Brother. Vous pouvez facilement numériser, partager et classer des photos et des documents à l'aide de Presto! PageManager.

**a** Sur l'écran **Support Brother**, cliquez sur l'icône **Presto! PageManager** pour accéder au site de téléchargement de Presto! PageManager et suivez les instructions affichées à l'écran.

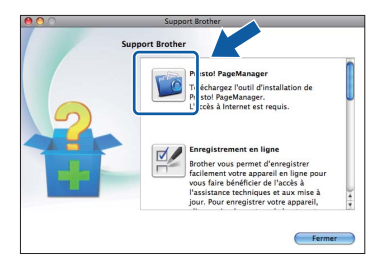

#### **20** Installez MFL-Pro Suite<br>
sur d'autres ordinateurs<br>
(si nécessaire) **sur d'autres ordinateurs (si nécessaire)**

Si vous souhaitez utiliser votre appareil avec plusieurs ordinateurs installés sur le réseau, installez MFL-Pro Suite sur chaque ordinateur. Passez à l'étape [18](#page-22-0) à la [page 23](#page-22-1). Voir aussi l'étape [16](#page-21-1) à la [page 22](#page-21-2) avant de procéder à l'installation.

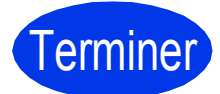

## **maintenant terminée.**

#### **Remarque**

*Pour utiliser Image Capture pour numériser sous Mac OS X 10.6.x, veuillez installer le pilote d'imprimante CUPS que vous pouvez télécharger depuis la page de votre modèle sur le Brother Solutions Center à l'adresse [http://solutions.brother.com/.](http://solutions.brother.com/)*

### <span id="page-24-0"></span>**Pour les utilisateurs de l'interface réseau sans fil**

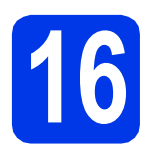

#### **16 Avant de commencer**

Vous devez d'abord configurer les paramètres du réseau sans fil de votre appareil pour pouvoir communiquer avec le point d'accès/routeur du réseau. Une fois l'appareil configuré pour communiquer avec le point d'accès/routeur, les ordinateurs du réseau ont accès à l'appareil. Pour utiliser l'appareil à partir de ces ordinateurs, vous devez installer les pilotes et les logiciels. Les étapes suivantes vont vous guider pour la procédure de configuration et d'installation.

Pour optimiser les résultats d'impression de vos documents, placez l'appareil Brother le plus près possible du point d'accès/routeur du réseau en réduisant les obstacles au maximum. La présence de gros objets et de murs entre les deux appareils ainsi que les interférences émises par d'autres appareils électroniques peuvent influer sur la vitesse de transfert des données de vos documents.

C'est pourquoi la connexion sans fil peut ne pas constituer la meilleure méthode de connexion pour tous les types de document et d'application. Si vous imprimez des fichiers volumineux, par exemple des documents de plusieurs pages comportant du texte et des graphiques de grande taille, vous pouvez choisir Ethernet câblé pour accélérer le transfert des données ou USB pour atteindre le débit le plus rapide.

Bien que les imprimantes Brother MFC-J5910DW puissent être utilisées sur un réseau câblé ou un réseau sans fil, vous ne pouvez utiliser que l'une de ces méthodes de connexion à la fois.

#### **Remarque**

*Si vous avez déjà configuré les paramètres sans fil de l'appareil, vous devez réinitialiser les paramètres du réseau avant de pouvoir reconfigurer les paramètres sans fil.* 

*Appuyez sur Menu sur votre appareil.* 

 $A$ ppuvez sur ∧ ou sur ∨ pour afficher Réseau, puis appuyez sur Réseau.

*Appuyez sur* s *ou sur* t *pour afficher Réinit. réseau, puis appuyez sur Réinit. réseau.* 

*Appuyez sur Oui pour accepter. Maintenez Oui enfoncé pendant 2 secondes pour confirmer.*

Les instructions suivantes s'appliquent au mode infrastructure (connexion à un ordinateur via un point d'accès/routeur).

#### **Mode infrastructure**

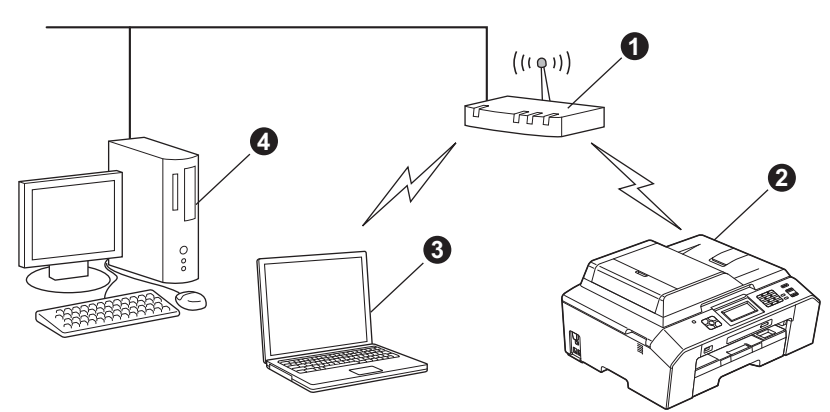

**a** Point d'accès/Routeur

 $\bullet$  Appareil réseau sans fil (votre appareil)

c Ordinateur compatible sans fil connecté au point d'accès/routeur

d Ordinateur câblé connecté au point d'accès/routeur

**Vérifiez que les paramètres du réseau sans fil de l'appareil correspondent à ceux du point d'accès/routeur.**

#### **Remarque**

*Pour configurer votre appareil en mode ad-hoc (connexion à un ordinateur compatible sans fil sans point d'accès/routeur), vous trouverez des instructions dans le* Guide utilisateur - Réseau *sur le CD-ROM. Vous pouvez consulter le* Guide utilisateur - Réseau *en suivant les instructions ci-dessous.*

*1 Mettez votre ordinateur sous tension. Introduisez le CD-ROM dans le lecteur de CD-ROM. Pour Windows® :*

*2 Choisissez votre modèle et la langue. Le menu supérieur du CD-ROM s'affiche.*

- *3 Cliquez sur Documentation, puis cliquez sur Documents PDF. La page supérieure apparaît.*
- *4 Cliquez sur* Guide utilisateur Réseau*.*
- *Pour Macintosh :*

*2 Double-cliquez sur Documentation, puis double-cliquez sur le dossier de votre langue.*

*3 Double-cliquez sur top.pdf, puis cliquez sur* Guide utilisateur - Réseau*.*

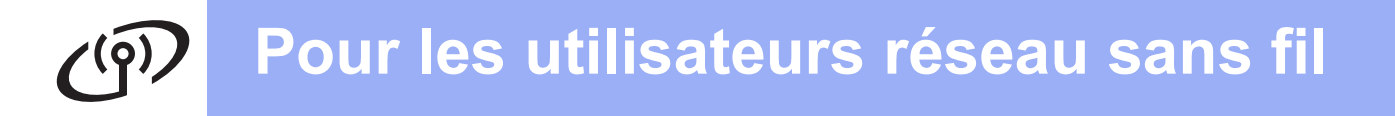

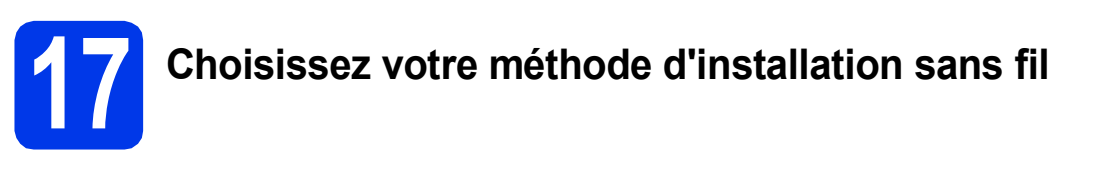

Les instructions suivantes offrent trois méthodes d'installation de votre appareil Brother dans un environnement réseau sans fil. Sélectionnez la méthode la mieux adaptée à votre environnement.

<span id="page-25-0"></span>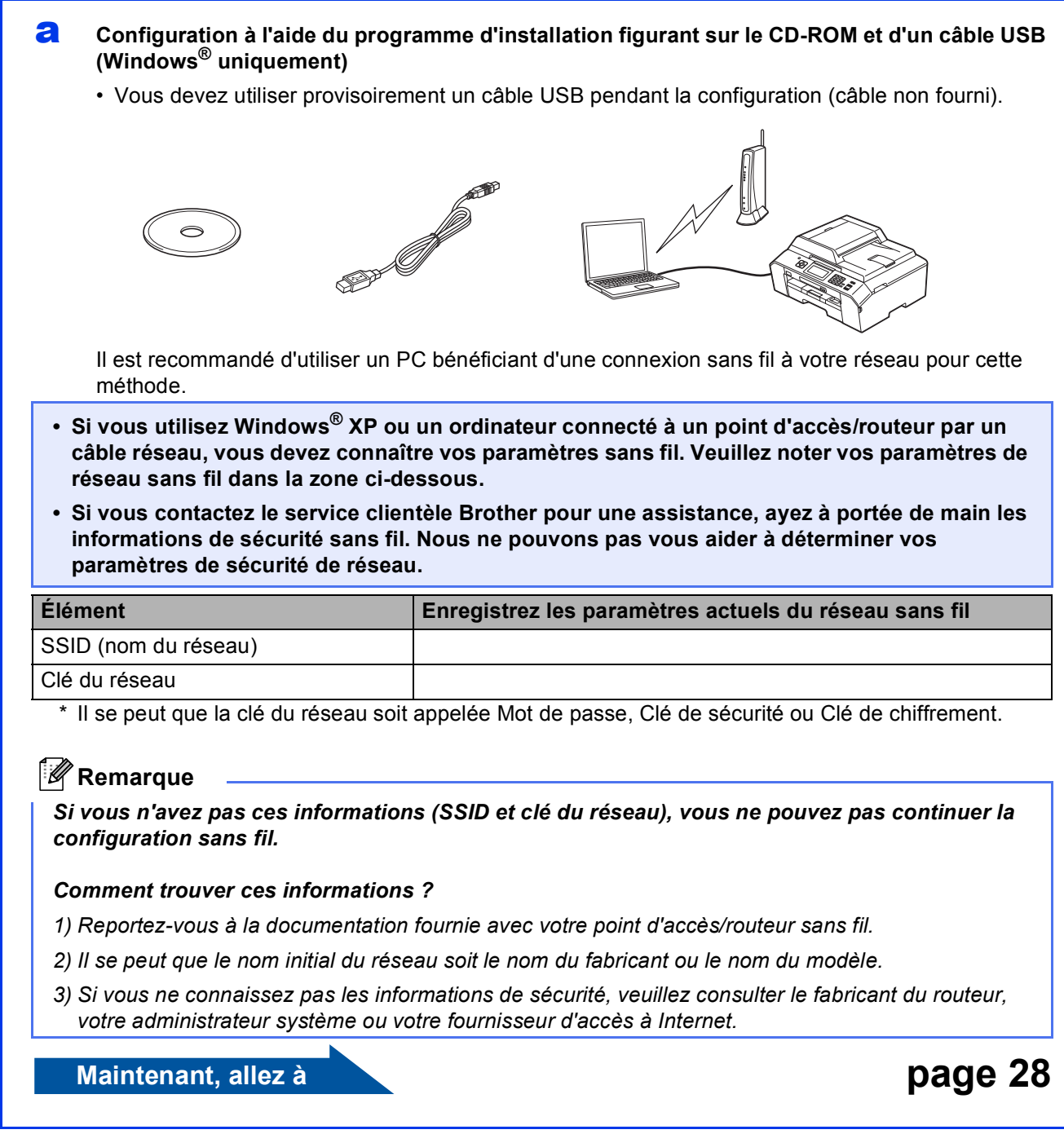

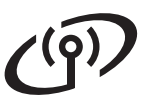

<span id="page-26-0"></span>b **Configuration manuelle depuis le panneau de commande (Windows® et Macintosh)**  Si votre point d'accès/routeur sans fil ne prend pas en charge WPS (Wi-Fi Protected Setup) ou AOSS™, **notez les paramètres du réseau sans fil** de votre point d'accès/routeur sans fil dans la zone ci-dessous.

**Si vous contactez le service clientèle Brother pour une assistance, ayez à portée de main les informations de sécurité sans fil. Nous ne pouvons pas vous aider à déterminer vos paramètres de sécurité de réseau.**

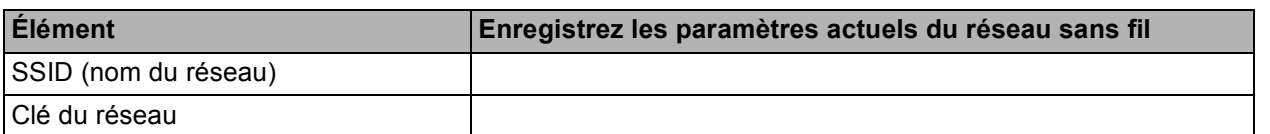

\* Il se peut que la clé du réseau soit appelée Mot de passe, Clé de sécurité ou Clé de chiffrement.

#### **Remarque**

*Si vous n'avez pas ces informations (SSID et clé du réseau), vous ne pouvez pas continuer la configuration sans fil.*

#### *Comment trouver ces informations ?*

*1) Reportez-vous à la documentation fournie avec votre point d'accès/routeur sans fil.*

- *2) Il se peut que le SSID initial soit le nom du fabricant ou le nom du modèle.*
- *3) Si vous ne connaissez pas les informations de sécurité, veuillez consulter le fabricant du routeur, votre administrateur système ou votre fournisseur d'accès à Internet.*

#### **Maintenant, allez à la comme de la comme de la comme de la [page 31](#page-30-0)**

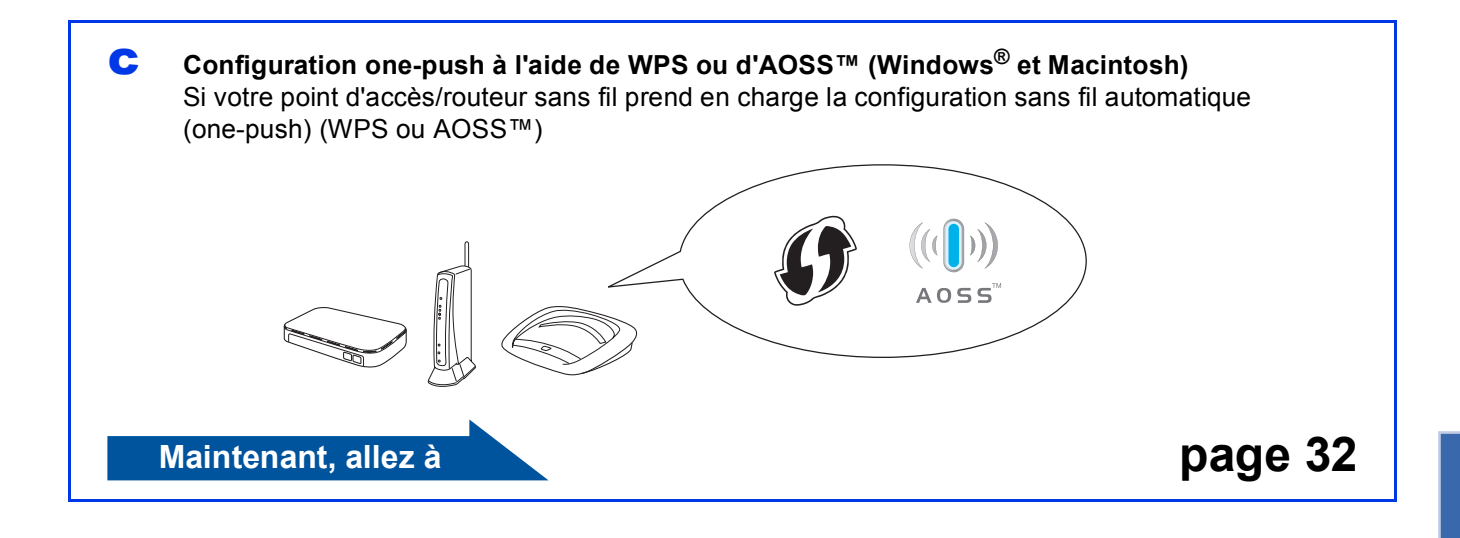

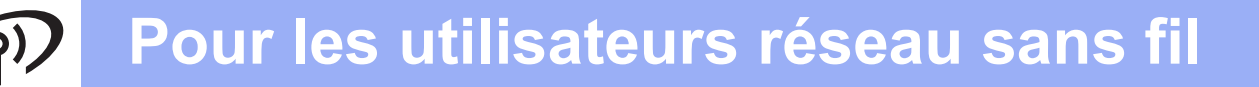

<span id="page-27-0"></span>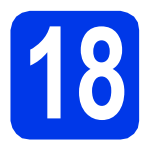

### **18 Configuration à l'aide du figurant sur le CD-ROM et programme d'installation d'un câble USB (Windows® uniquement)**

**Vous devez utiliser provisoirement un câble USB pendant la configuration (câble non fourni).**

**a** Introduisez le CD-ROM du programme d'installation fourni dans le lecteur de CD-ROM. Si l'écran du nom du modèle apparaît, choisissez votre appareil. Si l'écran de la langue apparaît, choisissez votre langue.

#### **Remarque**

*Si l'écran Brother ne s'affiche pas automatiquement, cliquez sur Poste de travail (Ordinateur), double-cliquez sur l'icône du CD-ROM, puis double-cliquez sur start.exe.*

**b** Le menu supérieur du CD-ROM s'affiche. Cliquez sur **Installation initiale**.

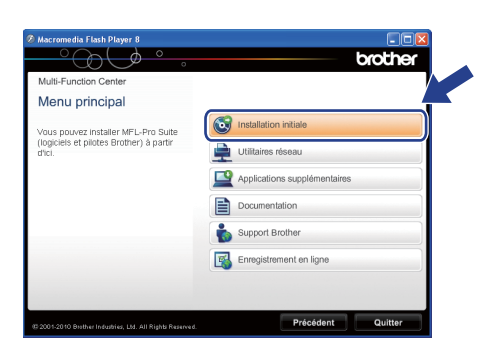

c Cliquez sur **Installer le logiciel MFL-Pro Suite** et cliquez sur **Oui** si vous acceptez les termes du contrat de licence. Suivez les instructions affichées à l'écran.

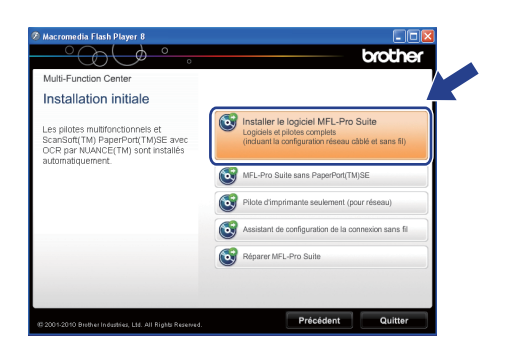

#### **Remarque**

*Pour Windows Vista® et Windows® 7, lorsque l'écran Contrôle de compte d'utilisateur s'affiche, cliquez sur Autoriser ou sur Oui.*

d Choisissez **Connexion réseau sans fil**, puis cliquez sur **Suivant**.

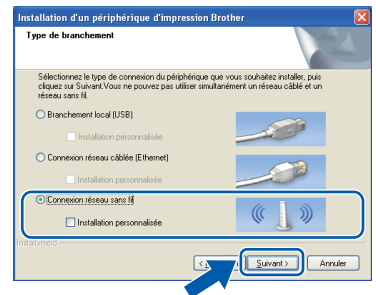

e Lorsque cet écran apparaît, choisissez **Changez les paramètres de port du pare-feu pour permettre la connexion réseau et continuez l'installation. (Recommandé)** et cliquez sur **Suivant**.

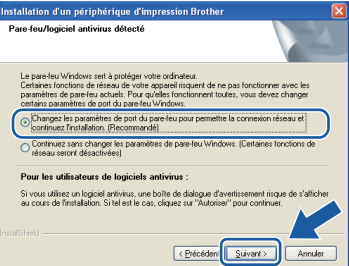

Si vous utilisez un pare-feu autre que le Parefeu Windows® ou si le Pare-feu Windows® est désactivé, cet écran peut s'afficher.

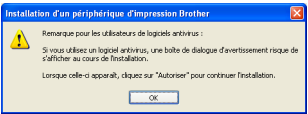

Consultez les instructions fournies avec votre logiciel pare-feu pour savoir comment ajouter les ports réseau suivants.

- Pour la numérisation réseau, ajoutez le port UDP 54925.
- Pour la réception PC-FAX en réseau, ajoutez le port UDP 54926.
- Si les problèmes que vous rencontrez avec votre connexion réseau persistent, ajoutez le port UDP 137 et 161.

f Choisissez **Utiliser directement l'ordinateur ou le panneau de commande.** puis cliquez sur **Suivant**.

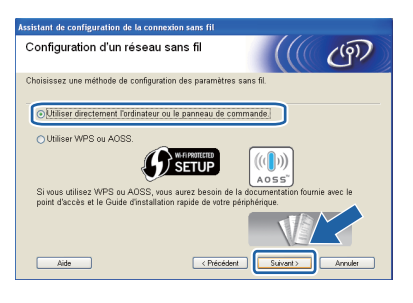

g Choisissez **Utiliser temporairement un câble USB (recommandé)**, puis cliquez sur **Suivant**.

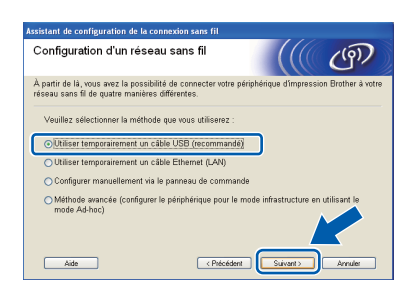

#### **Remarque**

*Si cet écran apparaît, lisez Remarque importante. Cochez la case après avoir vérifié le SSID et la clé du réseau, puis cliquez sur Suivant.*

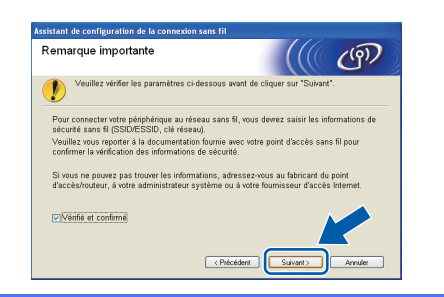

**h** Raccordez provisoirement le câble USB (non fourni) directement à l'ordinateur et à l'appareil.

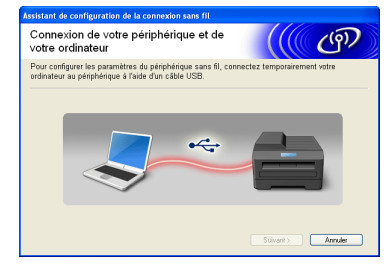

Si l'écran de confirmation apparaît, cochez la case, cliquez sur **Suivant** et passez à l'étape [i](#page-28-0). Sinon, passez à l'étape [j](#page-28-1).

<span id="page-28-0"></span>i Lorsque l'écran suivant apparaît, cochez **Oui** si vous souhaitez vous connecter au SSID indiqué. Cliquez sur **Suivant** et passez à l'étape [l](#page-29-0).

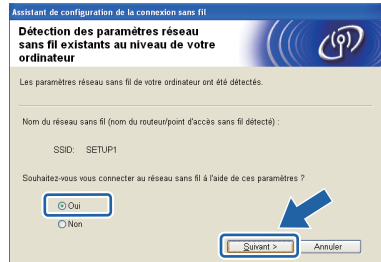

<span id="page-28-1"></span> $\overline{a}$  Lorsque l'écran suivant apparaît, l'assistant recherche les réseaux sans fil disponibles pour votre appareil. Choisissez le SSID que vous avez noté pour votre réseau à l'étape [17-a](#page-25-0) à la [page 26,](#page-25-0) puis cliquez sur **Suivant**.

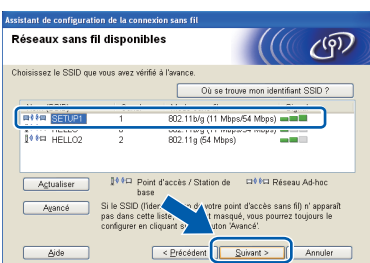

#### **Remarque**

- *Si la liste est vierge, vérifiez que le point d'accès est alimenté et qu'il diffuse le SSID, puis déterminez si l'appareil et le point d'accès se trouvent à proximité pour la communication sans fil. Cliquez ensuite sur Actualiser.*
- *Si votre point d'accès est défini pour ne pas diffuser le SSID, vous pouvez l'ajouter manuellement en cliquant sur le bouton Avancé. Suivez les instructions affichées à l'écran pour saisir le Nom (SSID), puis cliquez sur Suivant.*

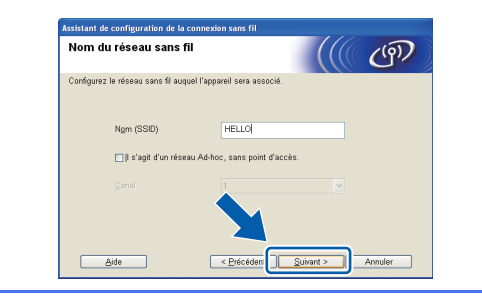

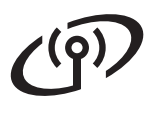

### **Pour les utilisateurs réseau sans fil**

**k** Saisissez la **Clé du réseau** que vous avez notée à l'étape [17-a](#page-25-0) à la [page 26,](#page-25-0) puis saisissez à nouveau la clé dans **Confirmez la clé du réseau**, puis cliquez sur **Suivant**.

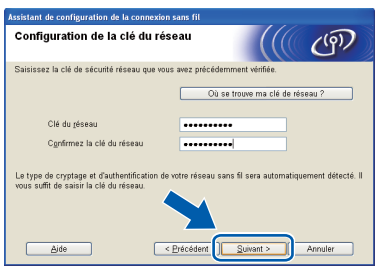

#### **Remarque**

*Si votre réseau n'est pas configuré pour l'authentification et le chiffrement, l'écran suivant apparaît. Pour poursuivre la configuration, cliquez sur OK et passez à l'étape* [l](#page-29-0)*.*

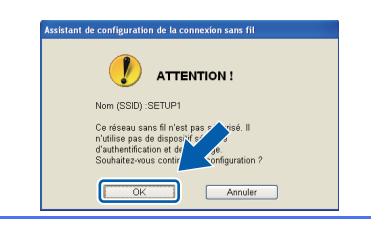

<span id="page-29-0"></span>l Cliquez sur **Suivant**. Les paramètres sont envoyés à votre appareil.

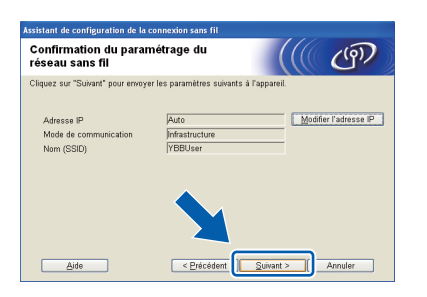

#### **Remarque**

- *Les paramètres restent inchangés si vous cliquez sur Annuler.*
- *Si vous souhaitez saisir manuellement les paramètres d'adresse IP de votre appareil, cliquez sur Modifier l'adresse IP et saisissez les paramètres d'adresse IP requis pour votre réseau.*
- *Si l'écran d'échec de la configuration sans fil apparaît, cliquez sur Réessayer.*

m Débranchez le câble USB entre l'ordinateur et l'appareil.

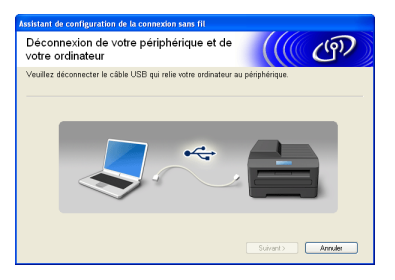

- **n** Cliquez sur **Suivant** pour passer à l'installation de MFL-Pro Suite.
- **La configuration sans fil est terminée. Un**   $OK!$ **témoin à quatre niveaux situé en haut à gauche de l'écran LCD de votre appareil indique l'intensité du signal sans fil de votre point d'accès/routeur.**

#### **Pour installer MFL-Pro Suite, continuez à l'étape** [20-f](#page-35-0) **à la [page 36](#page-35-0).**

**Maintenant, allez à**

**Page [36](#page-35-0)**

### **Pour les utilisateurs réseau sans fil**

#### <span id="page-30-0"></span>**18** Configuration manuelle<br> **18** depuis le panneau de<br>
commande (Windows<sup>®</sup> e **depuis le panneau de commande (Windows® et Macintosh)**

<span id="page-30-2"></span>**a** Appuyez sur Menu sur votre appareil. Appuyez sur  $\sim$  ou sur  $\sim$  pour afficher Réseau, puis appuyez sur Réseau. Appuyez sur WLAN. Appuyez sur Assis. config.

> Lorsque Interface rés.définie sur Sans fil. apparaît, appuyez sur Oui pour accepter. Cette opération lance l'assistant de configuration sans fil. Pour annuler, appuyez sur Non.

**b** L'appareil recherche les SSID disponibles. L'affichage de la liste des SSID disponibles prend plusieurs secondes.

Si une liste des SSID apparaît, appuyez sur  $\sim$ ou sur  $\vee$  pour choisir le SSID que vous avez noté à l'étape [17-b](#page-26-0) à la [page 27](#page-26-0). Sélectionnez le SSID auquel vous souhaitez vous connecter.

Si le point d'accès/routeur sans fil du SSID sélectionné prend en charge WPS et que l'appareil demande à utiliser WPS, passez à l'étape [c](#page-30-3).

Si l'appareil vous demande de saisir une clé du réseau, passez à l'étape [d](#page-30-1). Sinon, pass[e](#page-30-4)z à l'étape e.

#### **Remarque**

- *Si la liste des SSID ne s'affiche pas, vérifiez que votre point d'accès est activé. Rapprochez l'appareil du point d'accès et réessayez à partir de l'étape* [a](#page-30-2)*.*
- *Si votre point d'accès est configuré pour ne pas diffuser le SSID, vous devrez ajouter le nom du SSID manuellement. Pour plus de détails, voir le* Guide utilisateur - Réseau*.*

<span id="page-30-3"></span>**C** Appuyez sur Oui pour connecter votre appareil en utilisant WPS. (Si vous choisissez Non pour continuer la configuration manuelle, passez à l'étape **[d](#page-30-1)** pour saisir une clé du réseau.)

> Lorsque l'écran LCD affiche Démarrez WPS, appuyez sur le bouton WPS de votre point d'accès/routeur sans fil, puis appuyez sur Suivant pour poursuivre.

Pass[e](#page-30-4)z à l'étape e.

<span id="page-30-1"></span>**d** Saisissez la clé du réseau que vous avez notée à l'étape [17-b](#page-26-0) à la [page 27](#page-26-0) à l'aide de l'écran tactile.

> Les lettres apparaissent dans l'ordre suivant : minuscules, puis majuscules. Appuyez sur pour sélectionner de façon cyclique les lettres, les chiffres et les caractères spéciaux. (Les caractères disponibles peuvent varier en fonction du pays.) Pour déplacer le curseur vers la droite, appuyez sur  $\blacktriangleright$ . (Pour plus d'informations, voir *[Saisie de texte](#page-40-0)  [pour les paramètres sans fil](#page-40-0)* à la page 41.)

> Appuyez sur OK une fois que vous avez saisi tous les caractères, puis appuyez sur Oui pour appliquer vos paramètres.

<span id="page-30-4"></span>e L'appareil est désormais prêt à se connecter au réseau sans fil. Cela peut prendre quelques minutes.

**f** Un message indiquant le résultat de la connexion apparaît pendant 60 secondes sur l'écran LCD et un Rapport WLAN est automatiquement imprimé. Si la connexion a échoué, vérifiez le code d'erreur sur le rapport imprimé et reportez-vous à la section *[Dépistage des pannes](#page-32-0)* [à la page 33](#page-32-0).

> **La configuration sans fil est terminée. Un témoin à quatre niveaux situé en haut à gauche de l'écran LCD de votre appareil indique l'intensité du signal sans fil de votre point d'accès/routeur.**

#### **Pour installer MFL-Pro Suite, continuez à l'étape** 19**.**

#### **Pour les utilisateurs Windows® :**

**Maintenant, allez à**

**Page [35](#page-34-0)**

 $OKI$ 

#### **Pour les utilisateurs Macintosh :**

**Maintenant, allez à**

**Page [38](#page-37-0)**

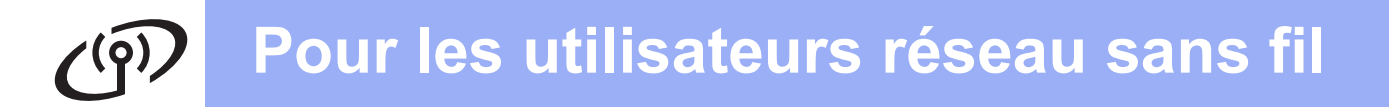

<span id="page-31-0"></span>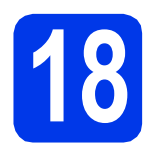

### **18** Configuration one-push à<br>
d'AOSS™ (Windows<sup>®</sup> et **l'aide de WPS ou Macintosh)**

**a** Vérifiez que votre point d'accès/routeur sans fil comporte le symbole WPS ou AOSS™, comme illustré ci-dessous.

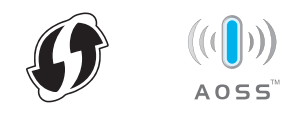

**b** Placez l'appareil Brother à proximité de votre point d'accès/routeur WPS ou AOSS™. La portée peut varier selon votre environnement. Reportez-vous aux instructions fournies avec votre point d'accès/routeur.

**C** Appuyez sur Menu sur votre appareil. Appuyez sur  $\sim$  ou sur  $\sim$  pour afficher Réseau, puis appuyez sur Réseau. Appuyez sur WLAN. Appuyez sur  $\sim$  ou sur  $\sim$  pour afficher WPS/AOSS, puis appuyez sur WPS/AOSS.

> Lorsque Interface rés.définie sur Sans fil. apparaît, appuyez sur Oui pour accepter. Cette opération lance l'assistant de configuration sans fil. Pour annuler, appuyez sur Non.

#### **Remarque**

*Si votre point d'accès/routeur sans fil prend en charge WPS (méthode PIN), vous pouvez également configurer votre appareil selon la méthode PIN (numéro d'identification personnel).*  uu*Guide utilisateur - Réseau :* Configuration à l'aide de la méthode PIN de Wi-Fi Protected **Setup** 

**d** Lorsque l'écran LCD indique Démar. WPS ou AOSS, appuyez sur le bouton WPS ou AOSS™ de votre point d'accès/routeur sans fil. Consultez le guide de l'utilisateur de votre point d'accès/routeur sans fil pour obtenir des instructions.

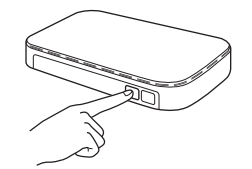

Appuyez ensuite sur OK ; l'appareil va maintenant détecter automatiquement le mode (WPS ou AOSS™) utilisé par votre point d'accès/routeur sans fil et essayer de se connecter au réseau sans fil.

e Un message indiquant le résultat de la connexion apparaît pendant 60 secondes sur l'écran LCD et un rapport WLAN est automatiquement imprimé. Si la connexion a échoué, vérifiez le code d'erreur sur le rapport imprimé et reportez-vous à la section *[Dépistage des pannes](#page-32-0)* [à la page 33.](#page-32-0)

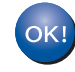

**La configuration sans fil est terminée. Un témoin à quatre niveaux situé en haut à gauche de l'écran LCD de votre appareil indique l'intensité du signal sans fil de votre point d'accès/routeur.**

**Pour installer MFL-Pro Suite, continuez à l'étape** 19**.**

#### **Pour les utilisateurs Windows® :**

**Maintenant, allez à**

**Page [35](#page-34-0)**

**Pour les utilisateurs Macintosh :**

**Maintenant, allez à**

**Page [38](#page-37-0)**

#### <span id="page-32-0"></span>**Dépistage des pannes**

**Si vous contactez le service clientèle Brother pour une assistance, ayez à portée de main les informations de sécurité sans fil. Nous ne pouvons pas vous aider à déterminer vos paramètres de sécurité de réseau.**

#### <span id="page-32-1"></span>**Comment trouver les informations de sécurité sans fil (SSID et clé du réseau)**

1) Reportez-vous à la documentation fournie avec votre point d'accès/routeur sans fil.

2) Il se peut que le SSID initial soit le nom du fabricant ou le nom du modèle.

3) Si vous ne connaissez pas les informations de sécurité, veuillez consulter le fabricant du routeur, votre administrateur système ou votre fournisseur d'accès à Internet.

\* Il se peut que la clé du réseau soit appelée Mot de passe, Clé de sécurité ou Clé de chiffrement.

#### **Rapport WLAN**

Si le rapport WLAN qui s'est imprimé indique que la connexion a échoué, vérifiez le code d'erreur figurant sur le rapport et reportez-vous aux instructions suivantes.

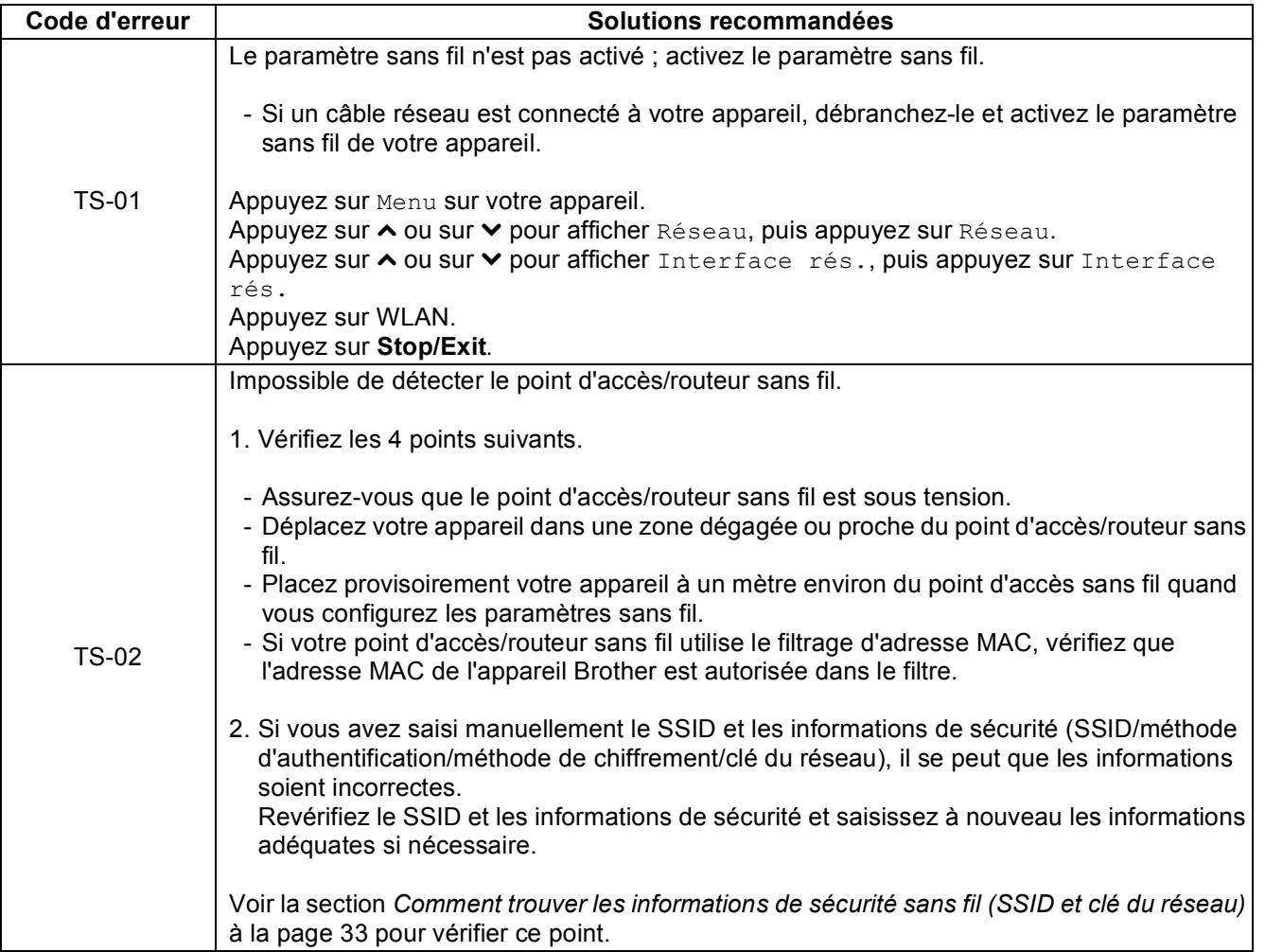

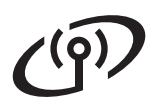

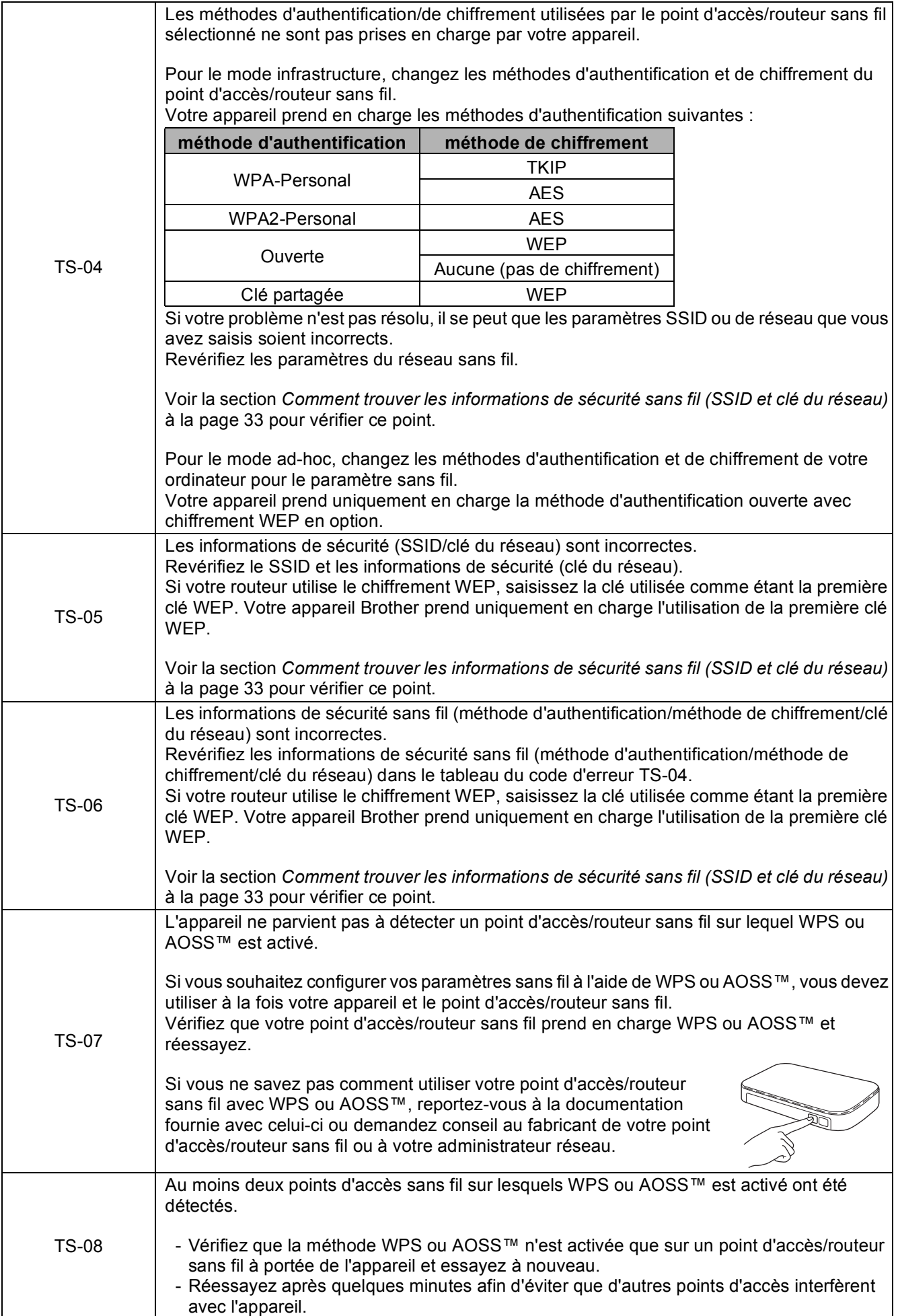

#### <span id="page-34-0"></span>**Installez les pilotes et les logiciels**

**(Windows® XP Édition Familiale/XP Professionnel/Windows Vista®/Windows® 7)**

<span id="page-34-2"></span><span id="page-34-1"></span>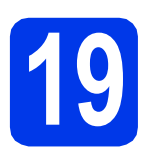

### **19 Avant l'installation**

Assurez-vous que l'ordinateur est sous tension et que vous êtes connecté avec des droits d'administrateur.

#### *IMPORTANT*

**Si des programmes sont en cours d'exécution, fermez-les.**

#### **Remarque**

- *Les écrans peuvent varier selon votre système d'exploitation.*
- *Le CD-ROM comprend ScanSoft™ PaperPort™12SE. Ce logiciel prend en charge Windows® XP Édition Familiale (SP3 ou supérieur), XP Professionnel (SP3 ou supérieur), XP Professionnel Édition x64 (SP2 ou supérieur), Windows Vista® (SP2 ou supérieur) et Windows® 7. Mettez à jour vers le dernier Service Pack de Windows® avant d'installer MFL-Pro Suite.*

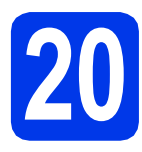

### **20 Installez MFL-Pro Suite**

**a** Introduisez le CD-ROM du programme d'installation fourni dans le lecteur de CD-ROM. Si l'écran du nom du modèle apparaît, choisissez votre appareil. Si l'écran de la langue apparaît, choisissez votre langue.

#### **Remarque**

*Si l'écran Brother ne s'affiche pas automatiquement, cliquez sur Poste de travail (Ordinateur), double-cliquez sur l'icône du CD-ROM, puis double-cliquez sur start.exe.*

**b** Le menu supérieur du CD-ROM s'affiche. Cliquez sur **Installation initiale**.

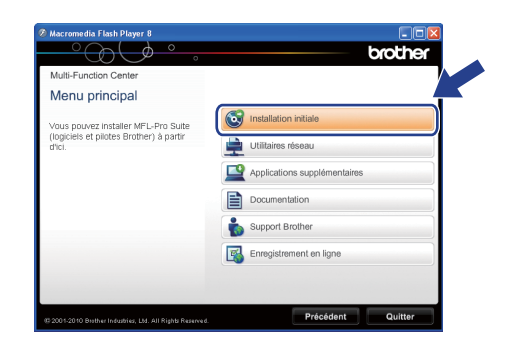

c Cliquez sur **Installer le logiciel MFL-Pro Suite** et cliquez sur **Oui** si vous acceptez les termes du contrat de licence. Suivez les instructions affichées à l'écran.

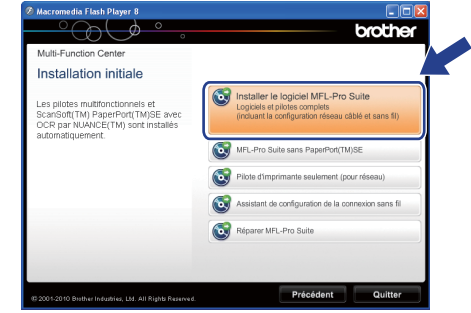

#### **Remarque**

*Pour Windows Vista® et Windows® 7, lorsque l'écran Contrôle de compte d'utilisateur s'affiche, cliquez sur Autoriser ou sur Oui.*

d Choisissez **Connexion réseau sans fil**, puis cliquez sur **Suivant**.

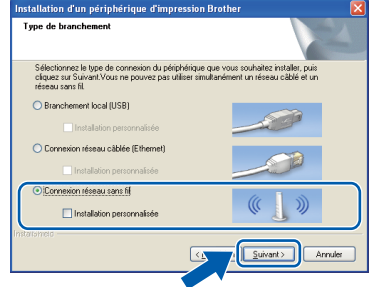

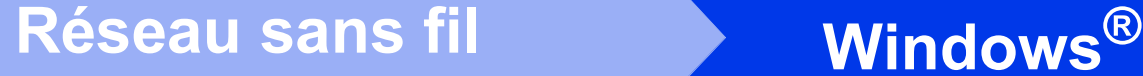

e Lorsque cet écran apparaît, choisissez **Changez les paramètres de port du pare-feu pour permettre la connexion réseau et continuez l'installation. (Recommandé)** et cliquez sur **Suivant**.

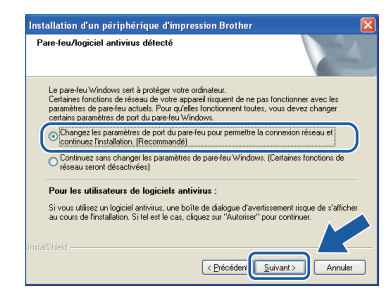

Si vous utilisez un pare-feu autre que le Parefeu Windows® ou si le Pare-feu Windows® est désactivé, cet écran peut s'afficher.

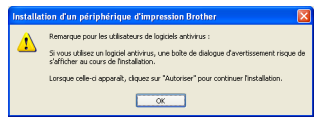

Consultez les instructions fournies avec votre logiciel pare-feu pour savoir comment ajouter les ports réseau suivants.

- Pour la numérisation réseau, ajoutez le port UDP 54925.
- Pour la réception PC-FAX en réseau, ajoutez le port UDP 54926.
- Si les problèmes que vous rencontrez avec votre connexion réseau persistent, ajoutez le port UDP 137 et 161.

<span id="page-35-0"></span> $\mathbf f$  Choisissez votre appareil dans la liste, puis cliquez sur **Suivant**.

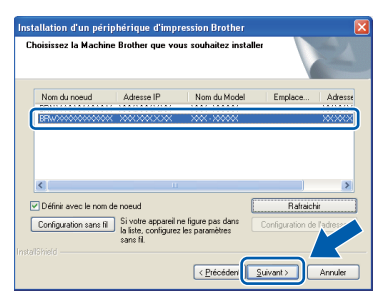

#### **Remarque**

- *Si l'appareil n'a pas encore été détecté sur le réseau, vérifiez vos paramètres en suivant les instructions à l'écran. Si vous avez rencontré cette erreur, passez à l'étape* [17-b](#page-26-0) *à la [page 27](#page-26-0) et configurez à nouveau la connexion sans fil.*
- *Si vous utilisez WEP et que l'écran LCD affiche Branché, mais que votre appareil n'est pas détecté sur le réseau, assurez-vous que vous avez saisi la clé WEP correctement. La clé WEP est sensible à la casse.*

**C** L'installation des pilotes Brother se lance automatiquement. Les écrans d'installation s'affichent les uns après les autres.

#### **IMPORTANT**

**N'annulez PAS quelque écran que ce soit pendant l'installation. Il peut s'écouler quelques secondes avant que tous les écrans apparaissent.**

#### **Remarque**

*Pour Windows Vista® et Windows® 7, quand l'écran Sécurité de Windows® apparaît, cochez la case et cliquez sur Installer pour terminer l'installation correctement.*

- h Lorsque l'écran **Enregistrement en ligne** s'affiche, faites votre sélection et suivez les instructions affichées à l'écran.
- $\overline{\phantom{a}}$  Si vous ne souhaitez pas définir votre appareil comme imprimante par défaut, décochez **Définir l'imprimante par défaut**, puis cliquez sur **Suivant**.

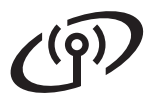

### **Réseau sans fil Windows**<sup>®</sup>

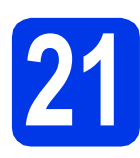

### **21 Terminez et redémarrez**

**a** Cliquez sur **Terminer** pour redémarrer votre ordinateur. Après avoir redémarré l'ordinateur, vous devez ouvrir une session avec des droits d'administrateur.

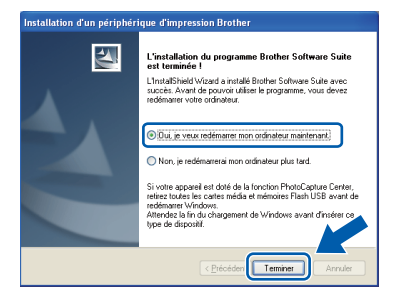

#### **Remarque**

- *Si un message d'erreur apparaît pendant l'installation du logiciel, exécutez le Diagnostic d'installation depuis Démarrer/ Tous les programmes/Brother/MFC-JXXX (où MFC-JXXX est le nom de votre modèle).*
- *Selon vos paramètres de sécurité, il se peut qu'une fenêtre Sécurité de Windows® ou d'un logiciel antivirus s'affiche lors de l'utilisation de l'appareil ou de son logiciel. Autorisez la poursuite de l'installation.*

**b** Les écrans suivants apparaissent.

- Lorsque l'écran **Rechercher les mises à jour du firmware** apparaît, choisissez le paramètre de mise à jour du firmware souhaité et cliquez sur **OK**.
- Lorsque le Programme de recherche et d'assistance pdt Brother démarre, suivez les instructions affichées à l'écran.

#### **Remarque**

*La mise à jour du firmware et le Programme de recherche et d'assistance pdt Brother nécessitent un accès Internet.*

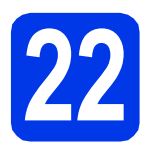

#### **22** Installez MFL-Pro Suite<br>
sur d'autres ordinateurs<br>
(si nécessaire) **sur d'autres ordinateurs (si nécessaire)**

Si vous souhaitez utiliser votre appareil avec plusieurs ordinateurs installés sur le réseau, installez MFL-Pro Suite sur chaque ordinateur. Passez à l'étape **[19](#page-34-1)** à la [page 35](#page-34-2).

#### **Remarque**

#### *Licence réseau (Windows®)*

*Ce produit comprend une licence PC pour 2 utilisateurs maximum. Cette licence prend en charge l'installation de MFL-Pro Suite avec ScanSoft™ PaperPort™12SE sur 2 PC maximum du réseau. Si vous souhaitez installer ScanSoft™ PaperPort™12SE sur plus de 2 PC, veuillez acheter l'ensemble Brother NL-5 qui est un ensemble de contrats de licences pour PC multiple destiné à 5 utilisateurs supplémentaires maximum. Pour acheter l'ensemble NL-5, contactez votre revendeur Brother agréé ou le service clientèle Brother.*

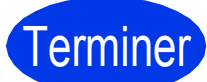

#### Terminer **L'installation est maintenant terminée.**

#### **Maintenant, allez à**

**Passez à l'étape Installez les applications en option à la [page 40](#page-39-0).**

#### **Remarque**

*Pilote d'imprimante XML Paper Specification Le pilote d'imprimante XML Paper Specification est le plus adapté pour Windows Vista® et* 

*Windows® 7 lors de l'impression à partir d'applications utilisant les documents XML Paper Specification. Veuillez télécharger le pilote le plus récent en accédant au Brother Solutions Center à l'adresse [http://solutions.brother.com/.](http://solutions.brother.com/)*

#### <span id="page-37-0"></span>**Installez les pilotes et les logiciels (Mac OS X 10.4.11, 10.5.x, 10.6.x)**

<span id="page-37-1"></span>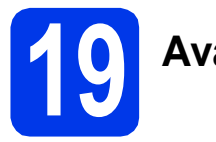

### **19 Avant l'installation**

Assurez-vous que votre appareil est alimenté et que votre Macintosh est sous tension. Vous devez avoir ouvert une session avec des droits d'administrateur.

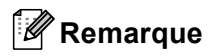

*Pour les utilisateurs de Mac OS X 10.4.0 à 10.4.10, effectuez une mise à niveau vers Mac OS X 10.4.11 - 10.6.x.*

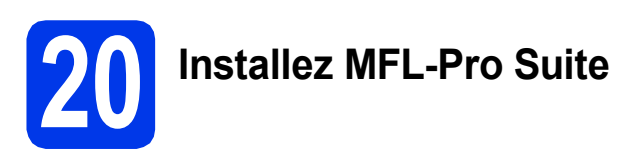

- **a** Introduisez le CD-ROM du programme d'installation fourni dans le lecteur de CD-ROM.
- **b** Double-cliquez sur l'icône Start Here OSX pour commencer l'installation.

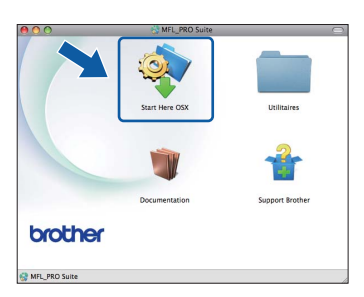

c Sélectionnez **Connexion réseau sans fil**, puis cliquez sur **Suivant**.

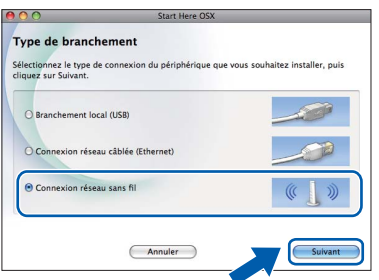

d Le logiciel Brother recherche le périphérique Brother sur le réseau sans fil. Si l'appareil est configuré pour votre réseau, choisissez le périphérique que vous souhaitez installer, puis cliquez sur **Suivant**.

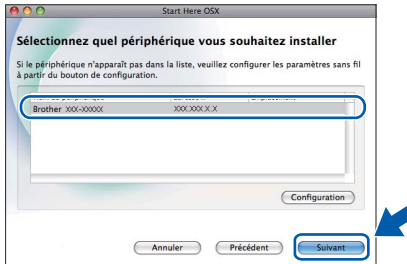

#### **Remarque**

*Si vos paramètres sans fil échouent, l'écran Assistant de configuration de la connexion sans fil apparaît. Suivez les instructions affichées à l'écran pour procéder à la configuration sans fil.*

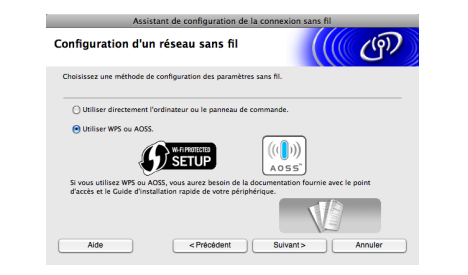

e Veuillez patienter pendant l'installation du logiciel. Après l'installation, cette fenêtre s'affiche.

> Choisissez votre appareil dans la liste, puis cliquez sur **OK**.

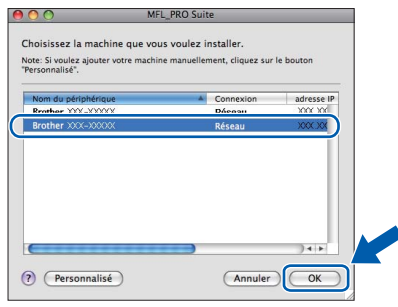

### **Réseau sans fil Macintosh**

#### **Remarque**

- *Vous pouvez trouver l'adresse MAC (adresse Ethernet) et l'adresse IP de votre appareil en imprimant le rapport de configuration du réseau. ▶▶ Guide utilisateur - Réseau :* Impression du rapport de configuration réseau
- *Si cet écran apparaît, cliquez sur OK.*

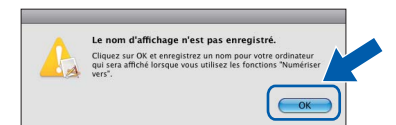

*Saisissez un nom pour votre Macintosh dans Nom d'affichage (max 15 caractères).*

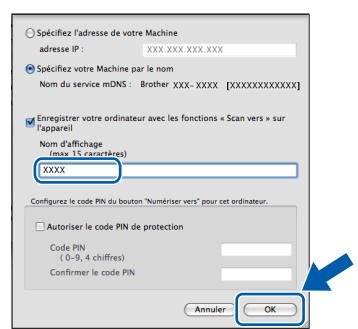

*Si vous souhaitez utiliser la fonction Scan directement depuis votre appareil pour numériser sur le réseau, vous devez cocher la case Enregistrer votre ordinateur avec les fonctions « Scan vers » sur l'appareil. Cliquez sur OK.* 

*Passez à l'étape* [f](#page-38-1)*.*

*Le nom que vous saisissez s'affiche sur l'écran LCD de l'appareil lorsque vous appuyez sur la touche SCAN et que vous choisissez une option de numérisation.* (>> Guide utilisateur -*Logiciel :* Numérisation en réseau*)*

<span id="page-38-1"></span>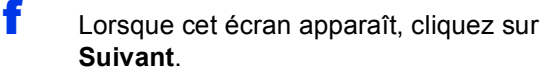

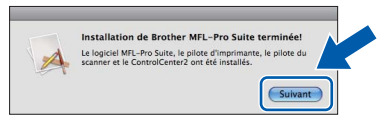

**L'installation de MFL-Pro Suite est à présent terminée. Passez à l'étape** [21](#page-38-0)**.**

<span id="page-38-0"></span>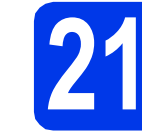

# **21 Téléchargez et installez Presto! PageManager**

Lorsque Presto! PageManager est installé, l'aptitude à la reconnaissance optique des caractères (OCR) est ajoutée à ControlCenter2 de Brother. Vous pouvez facilement numériser, partager et classer des photos et des documents à l'aide de Presto! PageManager.

**a** Sur l'écran **Support Brother**, cliquez sur l'icône **Presto! PageManager** pour accéder au site de téléchargement de Presto! PageManager et suivez les instructions affichées à l'écran.

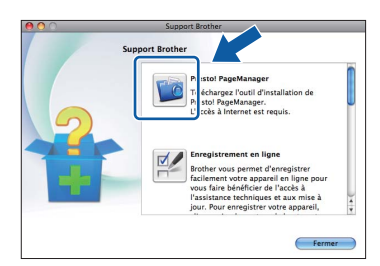

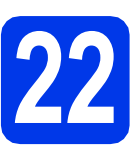

#### **22** Installez MFL-Pro Suite<br>
sur d'autres ordinateurs<br>
(si nécessaire) **sur d'autres ordinateurs (si nécessaire)**

Si vous souhaitez utiliser votre appareil avec plusieurs ordinateurs installés sur le réseau, installez MFL-Pro Suite sur chaque ordinateur. Passez à l'étape **[19](#page-37-1)** à la [page 38](#page-37-1).

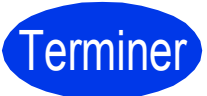

Terminer **L'installation est maintenant terminée.**

#### **Remarque**

*Pour utiliser Image Capture pour numériser sous Mac OS X 10.6.x, veuillez installer le pilote d'imprimante CUPS que vous pouvez télécharger depuis la page de votre modèle sur le Brother Solutions Center à l'adresse [http://solutions.brother.com/.](http://solutions.brother.com/)*

#### <span id="page-39-0"></span>**1 Installer les applications optionnelles**

#### **FaceFilter Studio/BookScan & Whiteboard Suite pris en charge par Reallusion, Inc**

**FaceFilter Studio** est une application d'impression de photos sans marge facile d'utilisation. Le logiciel **BookScan Enhancer** peut corriger automatiquement les images de livre numérisées. Le logiciel **Whiteboard Enhancer** nettoie et améliore le texte et les images des photos de votre tableau.

#### **Remarque**

- *L'appareil doit être sous tension et raccordé à l'ordinateur.*
- *Certaines applications nécessitent un accès Internet.*
- *Vérifiez que vous avez ouvert une session avec des droits d'administrateur.*
- *Cette application n'est pas disponible pour Windows Server® 2003/2008.*
- a Ouvrez le menu supérieur en éjectant puis en réinsérant le CD-ROM ou en double-cliquant sur le programme **start.exe** dans le dossier racine.
- **b** Le menu supérieur du CD-ROM s'affiche. Choisissez votre langue, puis cliquez sur **Applications supplémentaires**.

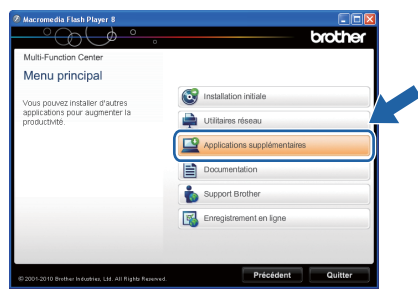

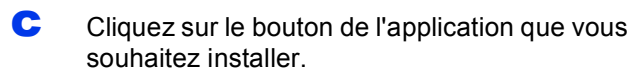

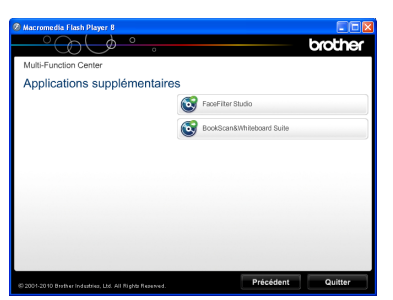

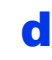

d Revenez à l'écran **Applications supplémentaires** pour installer d'autres applications.

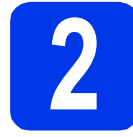

#### **2 Installation de l'Aide de FaceFilter Studio**

Pour obtenir des instructions sur l'utilisation de FaceFilter Studio, téléchargez et installez l'Aide de FaceFilter Studio.

- **a** Pour exécuter FaceFilter Studio, accédez à **Démarrer**/**Tous les programmes**/ **Reallusion**/**FaceFilter Studio** sur votre ordinateur.
- **b** Cliquez sur Mises à jour... à l'écran ou cliquez sur le bouton **et le plus de la partie de l'écran** pour accéder à la page Web des mises à jour de Reallusion.

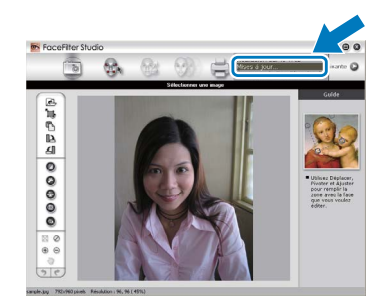

- **C** Cliquez sur le bouton **Download** (télécharger) et choisissez un dossier dans lequel enregistrer le fichier.
- d Fermez FaceFilter Studio avant de lancer le programme d'installation de l'Aide de FaceFilter Studio.

Double-cliquez sur le fichier téléchargé depuis le dossier que vous avez spécifié et suivez les instructions affichées à l'écran pour procéder à l'installation.

#### **Remarque**

*Pour afficher toute l'Aide de FaceFilter Studio, choisissez Démarrer*/*Tous les programmes*/ *Reallusion*/*FaceFilter Studio*/*Aide de FaceFilter Studio sur votre ordinateur.*

#### **Réinitialisez les paramètres réseau sur les valeurs par défaut**

Pour restaurer tous les paramètres réseau du serveur d'impression/de numérisation interne sur les valeurs par défaut, veuillez suivre les étapes ci-dessous.

- a Veillez à ce que l'appareil ne soit pas en fonctionnement, puis débranchez tous les câbles de l'appareil (sauf le cordon d'alimentation).
- **b** Appuyez sur Menu.
- C Appuyez sur  $\sim$  ou sur  $\vee$  pour afficher Réseau, puis appuyez sur Réseau.
- C Appuyez sur  $\sim$  ou sur  $\vee$  pour afficher Réinit. réseau, puis appuyez sur Réinit. réseau.
- $\bullet$  Appuyez sur  $\circ$ ui.
- Maintenez Oui enfoncé pendant 2 secondes pour confirmer.
- g L'appareil redémarre ; rebranchez les câbles à l'issue du redémarrage.

#### <span id="page-40-0"></span>**Saisie de texte pour les paramètres sans fil**

Jusqu'à quatre lettres peuvent être affectées à chaque bouton de lettre sur l'écran tactile. En appuyant plusieurs fois sur le bouton adéquat, vous pouvez accéder au caractère voulu.

Appuyez sur  $\binom{n}{2}$  pour sélectionner de façon cyclique les lettres, les chiffres et les caractères spéciaux. (Les caractères disponibles peuvent varier en fonction du pays.)

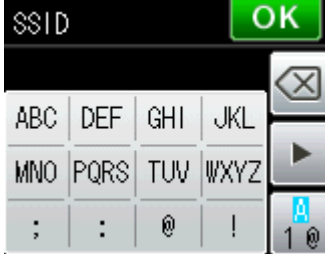

#### **Insertion d'espaces**

Pour saisir un espace, appuyez sur  $\left[\begin{matrix} 1 \\ 1 \end{matrix}\right]$ , puis appuyez sur le bouton d'espace  $\left[\begin{matrix} 1 \\ 1 \end{matrix}\right]$  ou  $\left[\begin{matrix} 1 \\ 1 \end{matrix}\right]$ .

#### **Répétition de caractères**

Si vous devez saisir un caractère situé sur le même bouton que le dernier caractère saisi, appuyez sur b pour déplacer le curseur vers la droite.

#### **Corrections**

Si vous vous êtes trompé en saisissant un caractère et que vous souhaitez le modifier, appuyez sur  $\circledast$  pour le supprimer, puis ressaisissez le caractère correct.

#### **Consommables de rechange**

Lorsqu'il est temps de remplacer des cartouches d'encre, un message d'erreur s'affiche sur l'écran LCD. Pour plus d'informations sur les cartouches d'encre pour votre appareil, visitez le site<http://www.brother.com/original/>ou contactez votre revendeur Brother local.

#### **Cartouche d'encre**

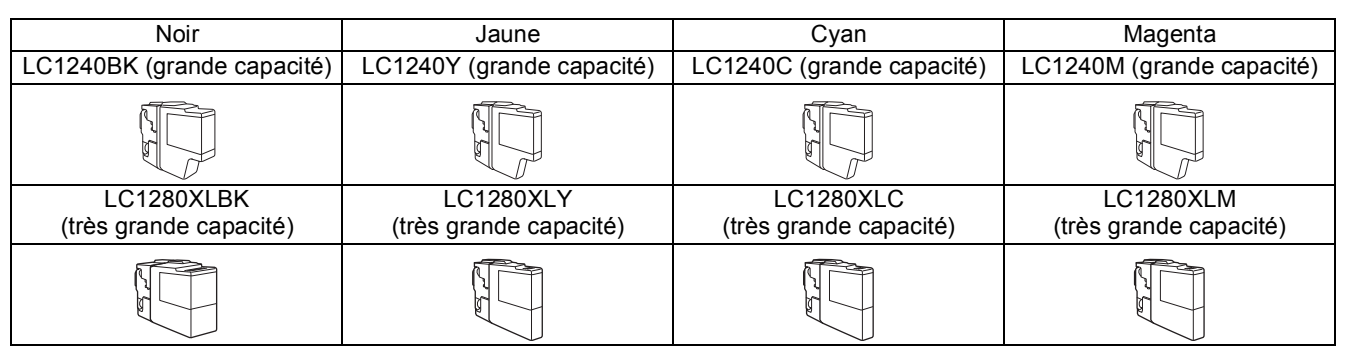

#### **Innobella™, qu'est-ce que c'est ?**

Innobella™ est une marque de consommables d'origine proposée par Brother. Le nom « Innobella™ » est dérivé des mots « Innovation » et « Bella » (qui signifie « belle » en Italien) et représente la technologie « innovante » qui vous offre une impression « belle » et « durable ».

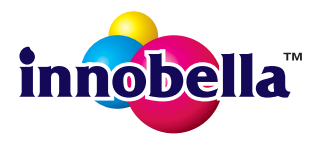

#### **Marques commerciales**

Le logo Brother est une marque déposée de Brother Industries, Ltd.

Brother est une marque déposée de Brother Industries, Ltd.

Windows Vista est une marque déposée ou une marque commerciale de Microsoft Corporation aux États-Unis et/ou dans d'autres pays. Windows et Windows Server sont des marques déposées de Microsoft Corporation aux États-Unis et/ou dans d'autres pays.

Macintosh et Mac OS sont des marques commerciales de Apple Inc., déposées aux États-Unis et dans d'autres pays. Nuance, le logo Nuance, PaperPort et ScanSoft sont des marques commerciales ou des marques déposées de Nuance Communications, Inc.

ou de ses filiales aux États-Unis et/ou dans d'autres pays.

FaceFilter Studio est une marque commerciale de Reallusion, Inc.

AOSS est une marque commerciale de Buffalo Inc.

WPA, WPA2 et Wi-Fi Protected Setup sont des marques commerciales ou des marques déposées de Wi-Fi Alliance aux États-Unis et/ou dans d'autres pays.

Chaque société dont le logiciel est mentionné dans ce manuel possède un contrat de licence de logiciel spécifique à ses programmes.

**Les noms de commerce et les noms de produit de sociétés apparaissant sur les produits Brother, la documentation associée et n'importe quelle autre publication sont tous des marques de commerce ou des marques déposées de leurs sociétés respectives.**

#### **Rédaction et publication**

Ce manuel décrivant le produit et ses caractéristiques techniques les plus récentes a été rédigé et publié sous la supervision de Brother Industries, Ltd.

Le contenu de ce manuel et les caractéristiques techniques de ce produit peuvent faire l'objet de modifications sans préavis.

Brother se réserve le droit d'apporter des modifications sans préavis aux caractéristiques techniques et aux informations contenues dans la présente et ne saurait être tenue responsable de quelque dommage que ce soit (y compris des dommages indirects) résultant de la confiance accordée aux informations présentées, y compris, mais sans limitation, aux erreurs typographiques et autres se rapportant à la publication.

#### **Copyright et licence**

©2011 Brother Industries, Ltd. Tous droits réservés. Ce produit comprend des logiciels développés par les fournisseurs suivants : ©1983-1998 PACIFIC SOFTWORKS, INC. ©2008 Devicescape Software, Inc. Ce produit inclut le logiciel « KASAGO TCP/IP » conçu par ZUKEN ELMIC,Inc.

#### **BROTHER CREATIVECENTER**

En manque d'inspiration ? Si vous utilisez Windows®, double-cliquez sur l'icône Brother CreativeCenter de votre bureau pour accéder à notre site Web GRATUIT où vous trouverez de nombreuses idées et ressources pour votre usage personnel et professionnel.

Les utilisateurs Mac peuvent accéder au Brother CreativeCenter à l'adresse Web <http://www.brother.com/creativecenter/>

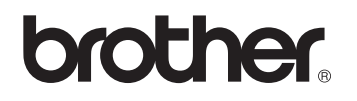